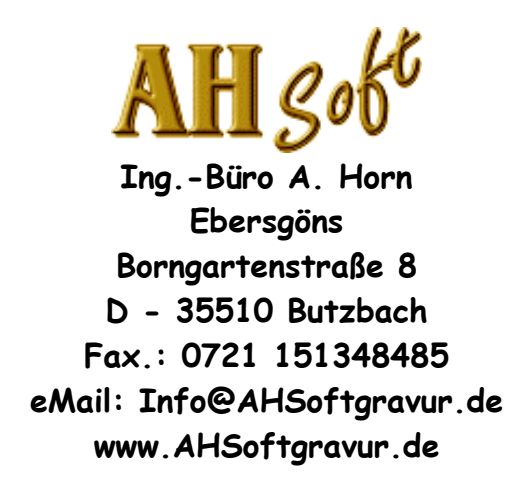

# Konstruktion mit eSIGN2D, iSIGN+, HCAM

(Arbeiten mit den CAD - Menüs Layout, Bearbeiten, Zeichnen, Operat, Edit)

Hinweis:

Die Ausführung der nachfolgenden Arbeiten ist abhängig von Ihrer Programm - Ausbaustufe. Je nach Programmausstattung sind nicht alle Arbeiten wie beschrieben realisierbar.

Für Fragen oder Anregungen zu dieser Anleitung oder zum Programm senden Sie bitte eine eMail an Info@AHSoftgravur.de.

Die genannten Firmen- und Markennamen sowie Produktbezeichnungen unterliegen marken-, patent- oder warenzeichenrechtlichem Schutz.

(C) A. Horn, Butzbach Okt. 2008

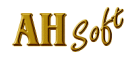

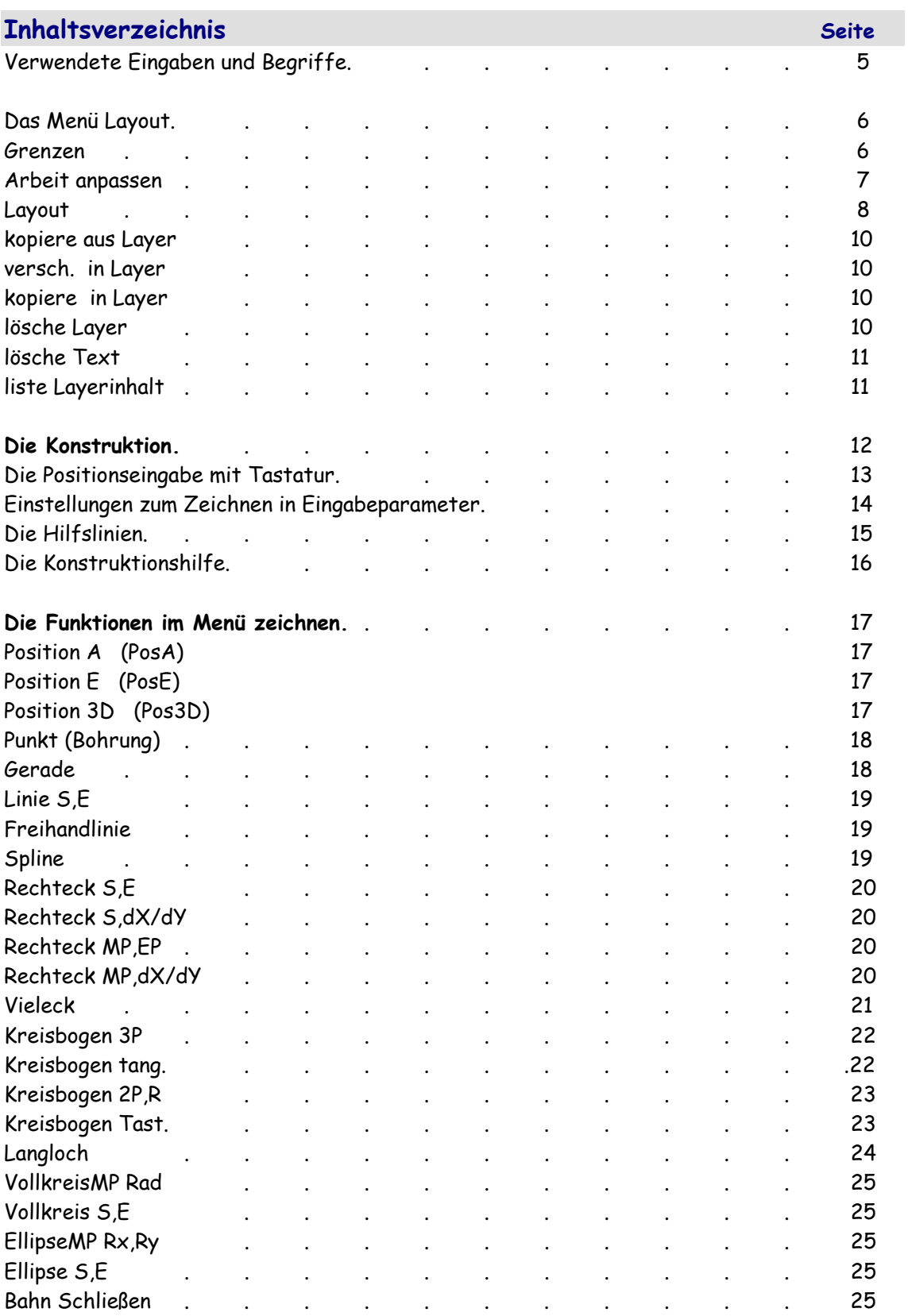

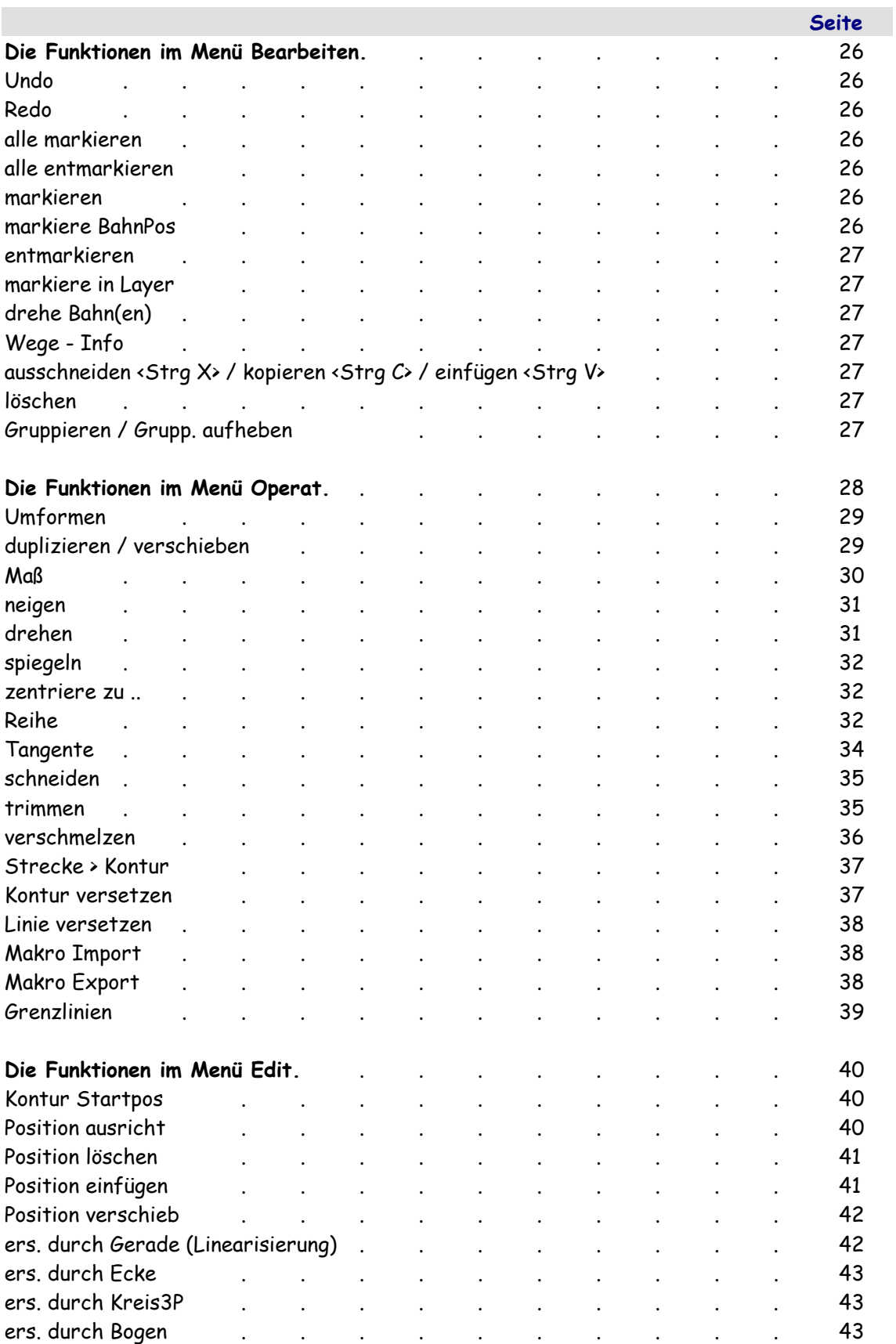

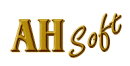

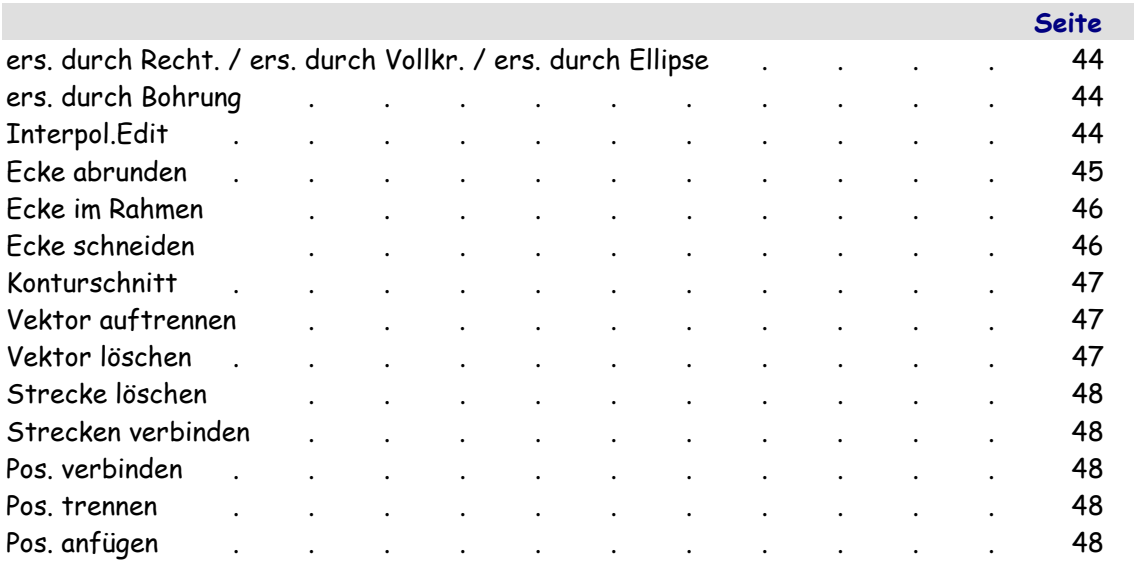

# Verwendete Eingaben und Begriffe.

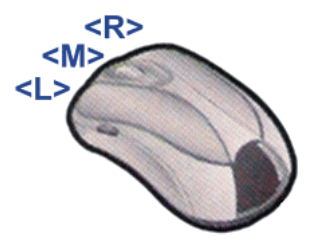

Tastenbelegung der Maus.

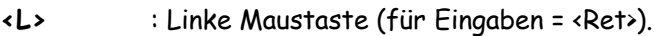

- <M> : Mittlere Maustaste (sofern diese nicht umkonfiguriert ist = <F2>).
- <R> : Rechte Maustaste (abbrechen einer Eingabe = <Esc>).
- <Ret> : Taste Return (Enter) der Tastatur (für Eingabebestätigung).
- <Esc> : Taste Esc der Tastatur (abbrechen einer Eingabe oder eines Fensters).
- <Entf> : Taste Entf der Tastatur.
- <DEL> : Taste Backspace (<-) der Tastatur.
- <Sft> : Taste Shift der Tastatur (Umschaltung auf Großbuchstaben).
- <Strg> : Taste Strg der Tastatur.
- <TAB> : Taste Tab (<=>) der Tastatur.
- <F2> : Funktionstaste F2 der Tastatur (für Eingabehilfen).
- <F3> : Funktionstaste F3 der Tastatur (für Eingabehilfen).
- <F4> : Funktionstaste F4 der Tastatur (für Eingabehilfen).
- <A> : Taste A der Tastatur.
- <E> : Taste E der Tastatur.
- <S> : Taste S der Tastatur.
- <SPACE> : Taste Space (Leertaste) der Tastatur.
- <Strg C> : Taste Strg und C der Tastatur gleichzeitig drücken.
- <Strg V> : Taste Strg und V der Tastatur gleichzeitig drücken.
- <Strg X> : Taste Strg und X der Tastatur gleichzeitig drücken.

.<br>Zeichnen Operat Edit Text Vorbereiten CAM Extras NEU

**HICAM** POFBLE REF OQUQDODI  $\left|\mathbb{E}\right|$   $\left|\mathbb{R}\right|$  Layer = 0

Hilfsmittelleiste mit Eingabeparameter und Layerauswahl.

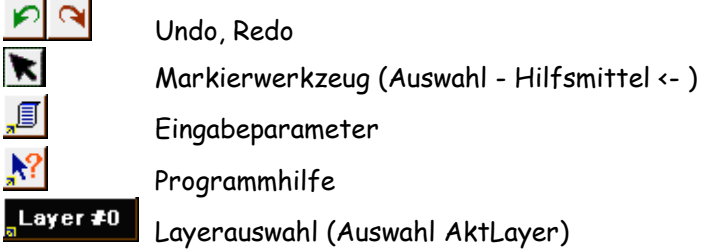

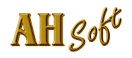

# Das Menü Layout.

B

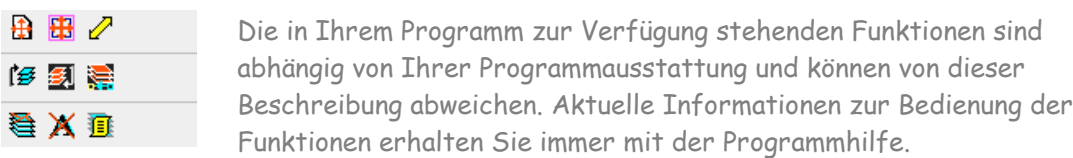

Die Funktionen im Menü Layout werden zum Einstellen (Anpassen) der Grafik und der Arbeit (Werkstück) benötigt. Im Gegensatz zu den Funktionen in allen anderen Menüs, die jeweils nur mit dem AktLayer arbeiten, werden in diesem Menü die Funktionen wahlweise mit dem AktLayer oder allen Layern gleichzeitig arbeiten. Die Einstellung der Arbeitsweise AktLayer / alle Layer erfolgt mit der Funktion Layout.

# **Layer:4** Das Hilfsmittel Layerauswahl.

Alle Operationen werden mit einem Bezugslayer dem AktLayer (aktueller oder aktiver Layer) ausgeführt. Der gewünschte Layer wird hier ausgewählt. Alle Layer sind gleichwertig! Die Layer können in der Werkzeugeingabe mit Namen versehen werden (Gravur, Text,..). Layer, die mit Daten belegt sind, werden mit der Anzahl der Stützpunkte, leere Layer mit 0 markiert. Die zweite Markierung kennzeichnet die Anzahl der Textzeilen.

# Grenzen

Ausdehnungsgrenzen für die Bearbeitungen festlegen. Diese Grenzen werden für Berechnungen verwendet und immer eingestellt, wenn die Funktion Grafik NORM ausgelöst wird.

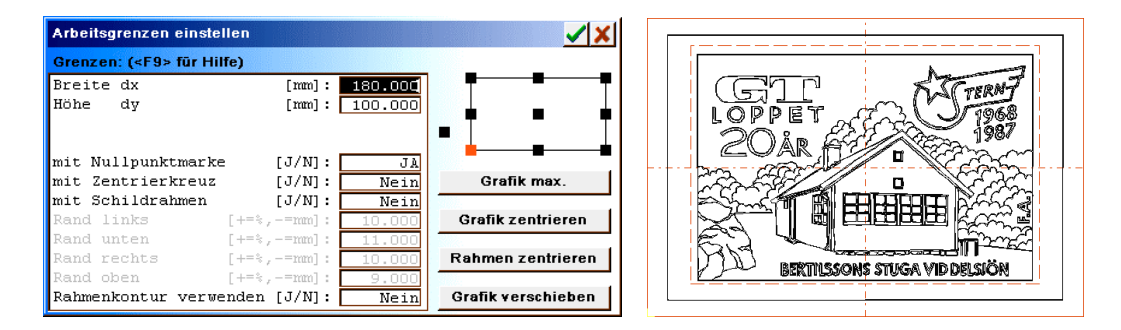

Rahmen: Arbeitsgrenzen links-unten(0) bis rechts-oben(1). Die Eingabe der Arbeitsgrenzen bezieht sich auf die Nullpunktauswahl (rechts neben der Eingabe). Bei Nullpunktwahl (9 Punkte im Rahmen), werden nur die Werte für Breite dx und Höhe dy eingegeben. Bei Nullpunktwahl außerhalb des Rahmens, werden alle Werte für links - unten bis rechts - oben erwartet.

mit Nullpunktmarke [J/N]: Bei JA wird die gelbe Nullpunktmarkierung gezeigt.

mit Zentrierkreuz [J/N]: Bei JA wird ein Kreuz in der Rahmenmitte gezeigt.

mit Schildrahmen [J/N]: Bei JA wird der (Schild-) Rand gezeigt.

- Rand: Zu den Arbeitsgrenzen kann ein Rand bestimmt werden. Positive Randwerte: Relativer Rand, Eingabe für Schilder in %. Negative Randwerte: Absoluter Rand in mm.
- Rahmenkontur verwenden (= 'JA'): Ein in Operat . Grenzlinien exportierter Rahmen wird in AutoKorr als Arbeitsgrenze verwendet. Ein Rahmen muß aus geschlossenen Konturen bestehen und darf keine Überschneidungen (auch nicht mit den fräserkorrigierten Wegen) besitzen. Der Rahmen muß für eine Schraffur oder Fräserkorrektur geeignet sein. Der Arbeitsrahmen kann aus einer beliebigen Anzahl Konturen bestehen. Er wird zum Freiräumen nur als Grenzlinie verwendet (erzeugt keine 2D-/3D - Fräserkontur). Der Arbeitsrahmen wird mit Datei . speichern (unter) mit der SLD - Datei gespeichert.

Grafik max: Arbeitsgrenzen auf vorhandene Grafik einstellen.

- Grafik zentrieren: Grafik in den Rahmen zentrieren.
- Rahmen zentrieren: Den Rahmen und die Grafik zum Nullpunkt zentrieren.
- Grafik verschieben: Die Grafik im AktLayer manuell verschieben. Hier ist auch ein manuelles Nesting möglich (Fräsobjekte layerorientiert zur Verschnittoptimierung anordnen). Zum Verschieben wird der Rahmen gestrichelt und die Wege durchgezogen (bis max. 20000 Pkte.) mitgezeichnet. Objekte (Fräswege im Layer) werden mit <F3/F4> um +/-30° gedreht. Texte werden nicht mitgedreht.

## Arbeit anpassen

Die Arbeitsgrenzen an die vorhandenen Daten anpassen. Diese Funktion kann nur mit vorhandenen Grafik- und/oder Textdaten verwendet werden.

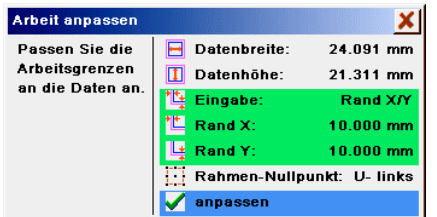

Datenbreite/Datenhöhe: Anzeige der aktuellen Daten-Abmessungen.

- Eingabe: Auswahl der folgenden Eingabe. Durch anklicken wird die nachfolgende Eingabe umgeschaltet (Breite/Höhe und .Rand X/Y).
- Breite/Höhe: In den folgenden Feldern kann die Breite bzw. Höhe des Arbeitsrahmens eingegeben werden.
	- Arbeitsbreite/Arbeitshöhe: Eingabe der gewünschten Breite und Höhe des Arbeitsrahmens.

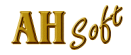

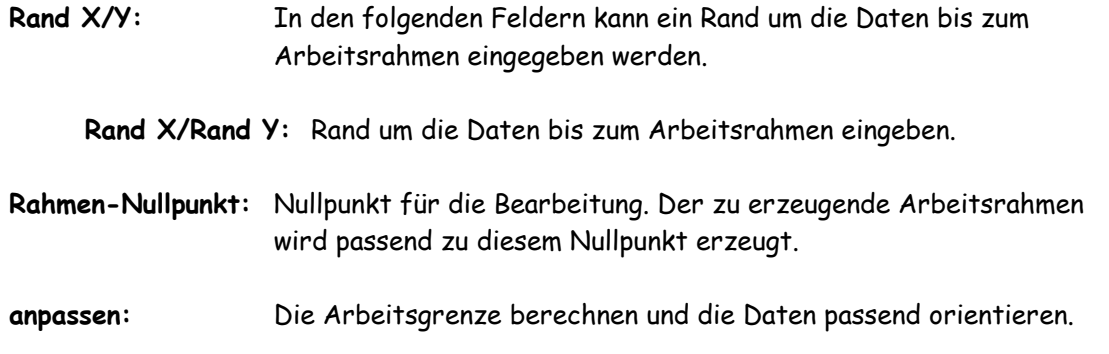

# Layout

Die Daten (Grafik) wahlweise in allen Layern oder im AktLayer an die Arbeitsgrenzen (in Größe, Verzerrung, Offset, Drehung, ..) anpassen.

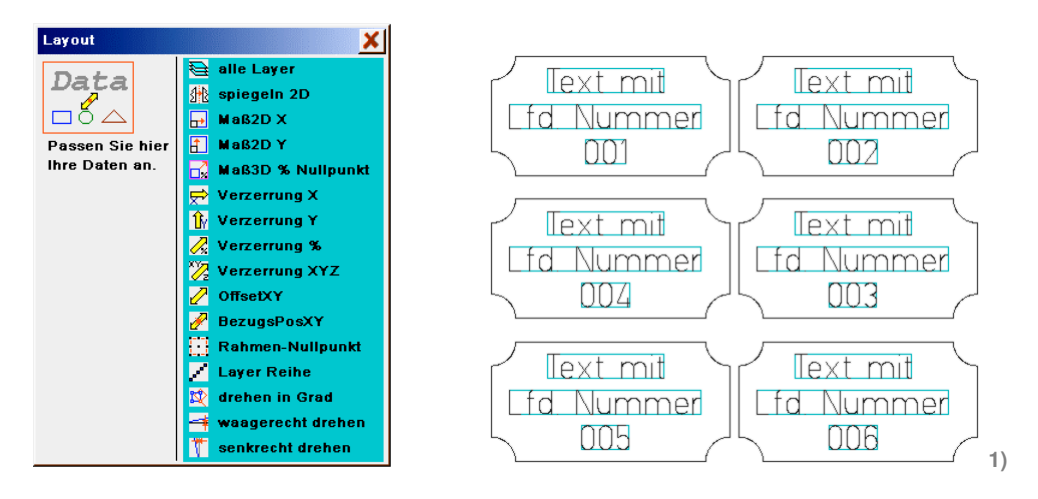

**1) Mehrfachanordnung von Grafik und Text mit Increment einer Laufenden Nummer in Layout . kacheln.**

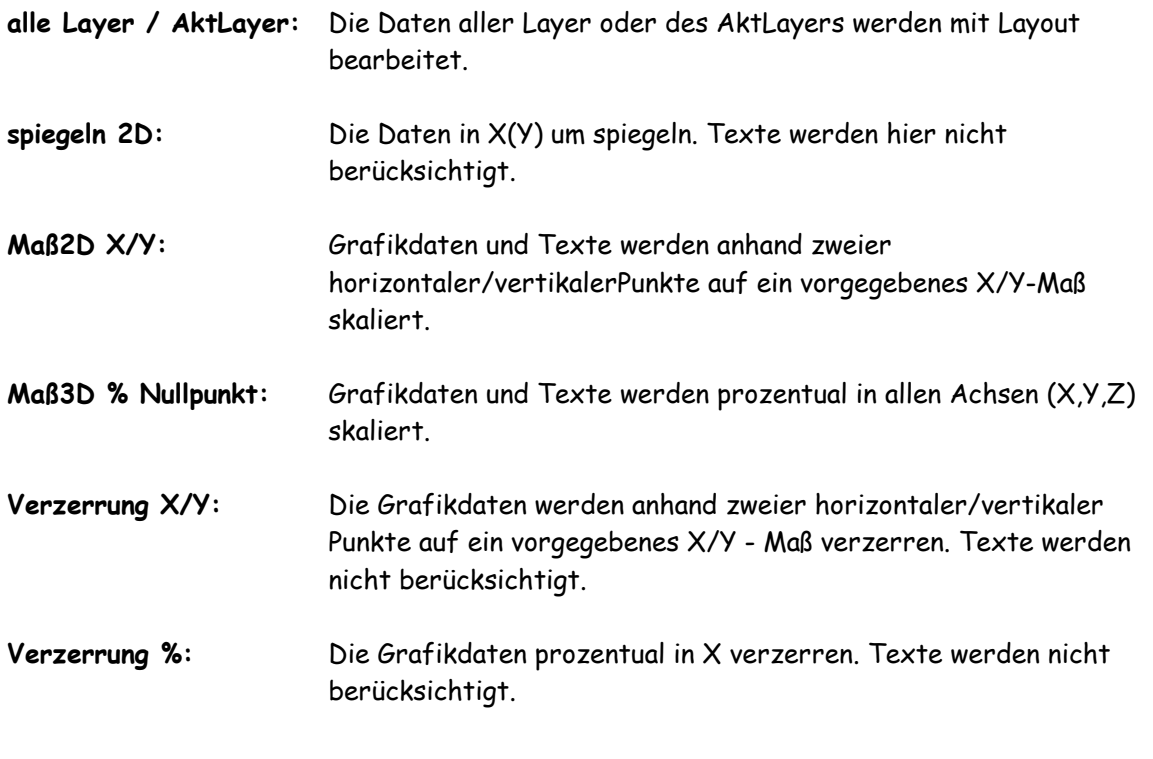

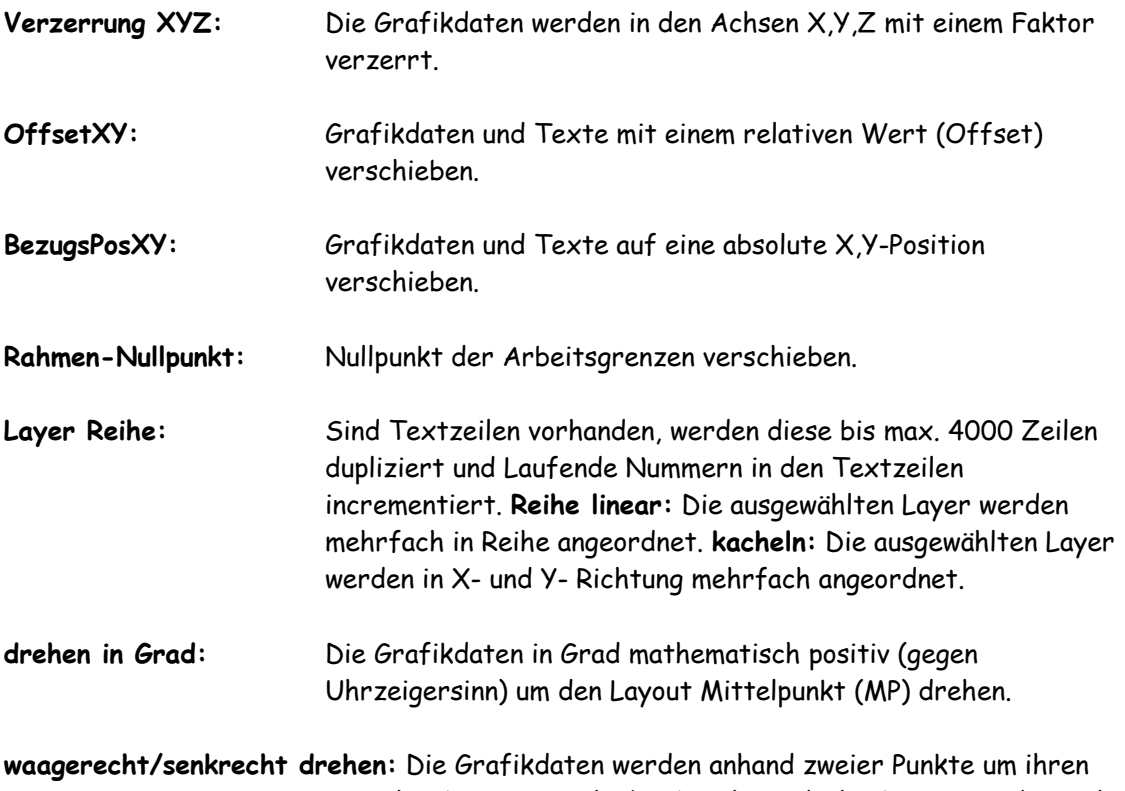

Mittelpunkt waagerecht/senkrecht gedreht. Texte werden nicht berücksichtigt.

Achtung: Texte werden bei einzelnen Operationen nicht berücksichtigt und müssen evtl. in Grafik gewandelt werden. Sind Texte vorhanden, erfolgt die Auswahl: Text > Grafik : Texte werden als Grafik berücksichtigt. ignorieren : Texte werden ignoriert. Abbruch : Die Funktion wird angebrochen.

# Beispiel: Gleichzeitiges Fräsen mehrerer Fräsarbeiten.

- Erzeugen Sie die Fräswege für Ihre Arbeiten wie gewohnt und speichern Sie die Fräswege in einen Layer. Die Daten können bei Bedarf auch in LG1 - Dateien zwischengespeichert werden.
- Stellen Sie Layout . Layout auf nur Aktlayer #..
- Wählen Sie einen Layer mit Fräsdaten und verschieben Sie die Daten mit Layout. Grenzen . verschieben an die gewünschte Stelle. Mit den Funktionstasten <F3> und <F4> können die Fräswege auch gedreht werden. Die Wege können auch mit Layout . OffsetXY/BezugsPosXY/Layer-Reihe angeordnet werden. Die Eingabe von Hilfslinien erleichtert evtl. die Arbeit.
- Exportieren Sie die Fräslayer mit direct mill.
- Wenn gewünscht können Sie die Abarbeitungsreihenfolge mit Exporthilfen. Werkzeugfolge ändern.
- Wählen Sie danach Ihren Exportfilter.

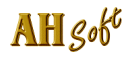

# kopiere aus Layer

Daten aus einem anderen Layer werden markiert und in den AktLayer kopiert. Danach sind diese im AktLayer und im Quell - Layer vorhanden. Dazu ist zuerst der Quell - Layer auszuwählen. Danach können im ausgewählten Layer Strecken und Konturen markiert werden. Anzeige:

**Streckenauswahl - beenden mit <Esc>**.

Die Eingabe wird mit <Esc> oder <R> beendet und die markierten Strecken werden in den AktLayer kopiert.

versch. in Layer

Die markierten Bahnen und Strecken werden in einen anderen Layer verschoben. Danach sind diese im AktLayer nicht mehr vorhanden.

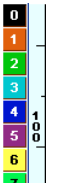

# Verschieben mit der Layerleiste.

Eine ähnliche Funktion hat die Benutzung der Layerleiste (links neben dem senkrechten Lineal). Die Layerleiste kann aktiviert werden mit Eingabeparameter . Grundeinstell . Grafik mit Layerleiste [J/N] = JA. Zum Verschieben über die Layerleiste markieren Sie Ihre Wege und wählen über die Layerleiste einen neuen Layer aus. Mit dem Umschalen des Layers werden die markierten Wege in den neuen Layer übernommen.

## kopiere in Layer

Die markierten Bahnen und Strecken werden in einen anderen Layer kopiert. Danach sind diese im AktLayer und im Ziellayer vorhanden.

## lösche Layer

Die Grafikdaten eines oder mehrerer Layer löschen. Zum Löschen können mehrere Layer (mit einem Kreuz) markiert und dann mit löschen gemeinsam entfernt werden. Texte werden nicht berücksichtigt. Benutzen Sie zum Löschen von Texten die Funktion lösche Text.

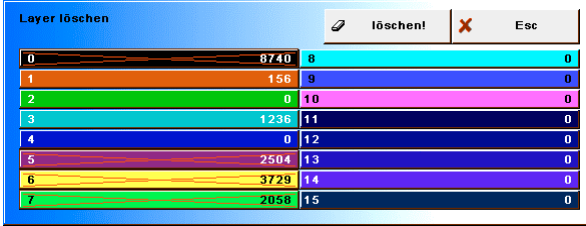

# lösche Text

Löscht alle Textzeilen, jedoch keine Vektorgrafik.

## liste Layerinhalt

Listet die Layerdaten in eine Textdatei (statistische Daten) und öffnet diese mit dem Editor. Angezeigt werden: Programmversion, Dateinamen, Datum, Uhrzeit, Arbeitsrahmen, Layer#, Layergrenzen, Anzahl Vektoren und Textzeilen, Layerwerkzeug oder Werkzeuge im Layer, Wege und Zeiten im und über dem Material.

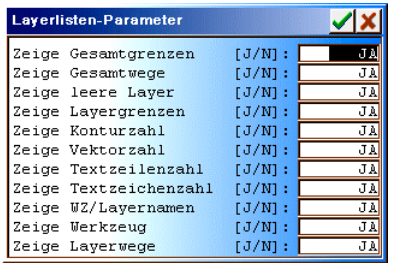

Die Daten, welche angezeigt werden sollen, können zuvor ausgewählt werden. Wenn der Grafiklayer Wege enthält, dann werden die Anzahl Konturen: angezeigt. Wenn der Layer Textzeilen enthält, wird nach der Anzahl der Textzeilen auch die Anzahl der Textzeichen angezeigt. Gezählt werden alle Zeichen > Space (#33..#255).

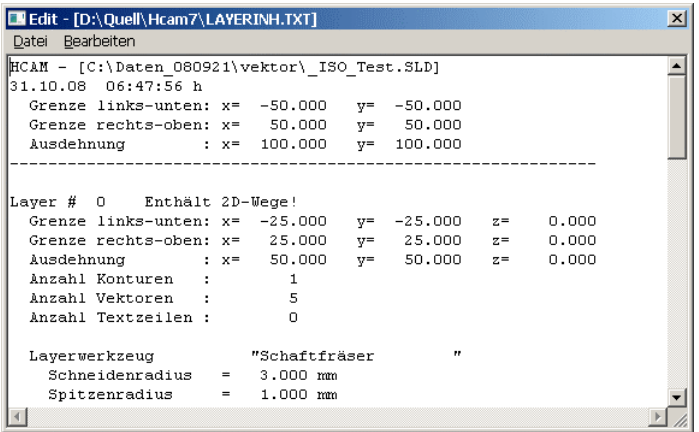

**Auszug aus den mit liste Layerinhalt erzeugten Daten.**

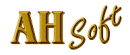

# Die Konstruktion.

Zur Daten - Eingabe (Konstruktion) sind die folgenden Eingaben wichtig:

- Menü zeichnen : Liste der verwendbaren Zeichenbefehle.
- Konstruktionshilfe : Hilfen zum Fangen auf Konstruktionspunkte.
- Hilfslinien : Einstellen von Hilfslinien zum Ausrichten der Zeichnung.
- Eingabeparameter : Einstellung des Eingabebereichs.
	-

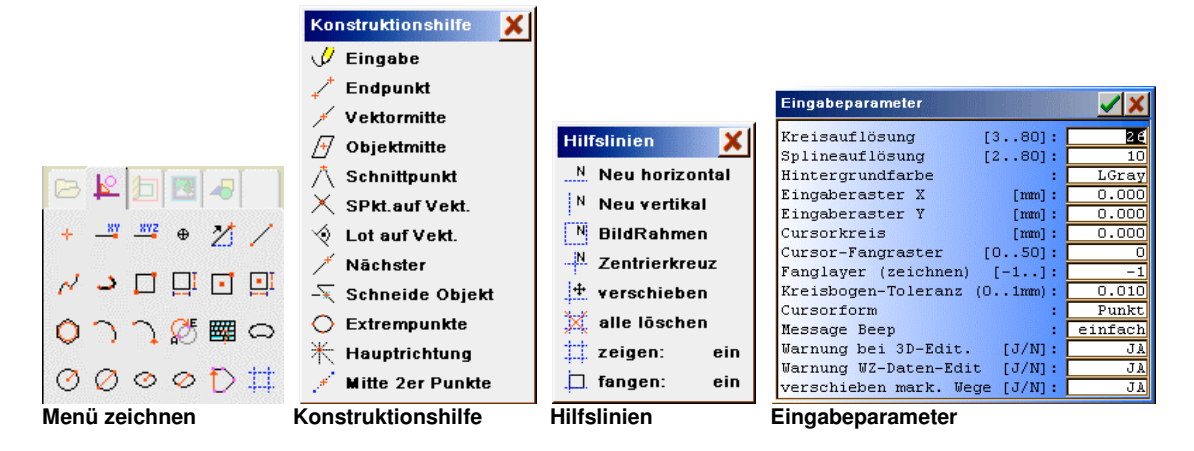

Mit zeichnen werden Vektordaten im CAD eingegeben und für die weitere Bearbeitung gespeichert. Dabei werden die Punktdaten (X- und Y- Koordinaten u.a.) eingegeben, indem eine Position mit dem Cursorkreuz angefahren und die Cursortaste <L> oder die Taste <Ret> gedrückt werden. Alternativ kann eine gültige Koordinate über die Tastatur in der Eingabezeile eingegeben und mit <L> oder <Ret> quittiert werden.

# Die Layerauswahl.

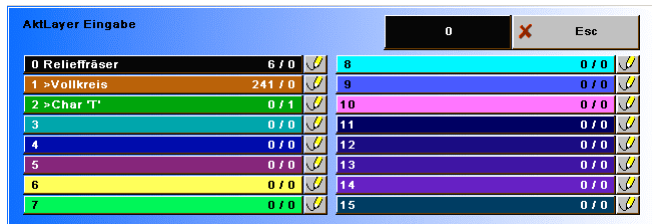

Die Dateneingabe erfolgt in Layer. Die Layerauswahl erhalten Sie mit dem Hilfsmittel Layer #0, rechts oben in der Hilfsmittelleiste. Die Zeichnungseingabe kann grundsätzlich in alle Layer erfolgen. Wir empfehlen jedoch eine gewisse Ordnung einzuhalten. Z.B. linke Seite = CAD-Layer (Eingabe/Import von Zeichnungen), rechte Seite = CAM-Layer (Fräsdaten Berechnung). Zum Zeichnen in einem leeren Grafiklayer sollte zuerst eine ausgetauchte Position (Anfangsposition) eingegeben werden. Geschieht dies nicht, dann erfolgt die Fehlermeldung:

**Zuerst ausgetauchte Position eingeben!**

# Die Positionseingabe mit Tastatur.

Position  $2(x,y)$ :

Die Eingabe über Tastatur ist immer möglich, wenn die Eingabezeile angezeigt wird. Soweit keine oder ungültige Werte eingegeben werden, gilt immer der Punkt des Cursorkreuzes als Eingabe. Die Anzahl der bei Tastatureingabe einzugebenden Werte ergibt sich aus dem Anzeigetext der Eingabezeile z.B.:

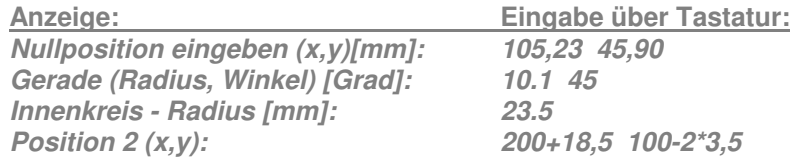

Eine Position besteht immer aus 2 Zahlenwerten X- / Y- Wert oder Radius / Winkel (z.B. 50 60). Die einzelnen Werte sind durch ein Leerzeichen ' ' zu trennen. Nachkommastellen können mit Komma ',' oder Punkt '.' getrennt werden (z.B. 123,1 210,5 oder 123.1 210.5).

Zur Zahleneingabe werden die Zeichen '0..9', '.', ',', '-', '+', '\*', 'x' akzeptiert. Mehrere Zahlen müssen getrennt werden z.B. mit Space ' ' oder jedes andere Zeichen, das nicht als Zahl zulässig ist. Nur wenn genau so viele Werte eingegeben wurden, wie das Programm verlangt, wird die Eingabe akzeptiert.

Die Zahleneingabe kann gemeinsam mit den Grundrechenarten kombiniert werden. Werte die berechnet werden sollen müssen zusammenhängend geschrieben werden. Klammeroperationen oder mehrere aufeinander folgende Rechenzeichen (10\*-0.5) sind nicht möglich. Die Abarbeitung erfolgt in der Reihenfolge der Eingabe. Alle Rechenoperationen haben die gleiche Werigkeit.

**Zulässige Rechenoperationen:**

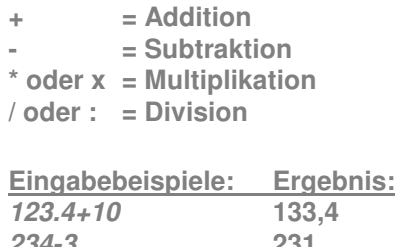

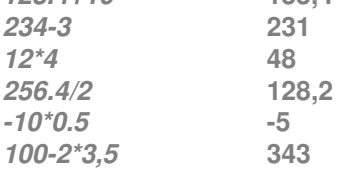

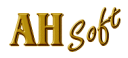

# Einstellungen zum Zeichnen in Eingabeparameter.

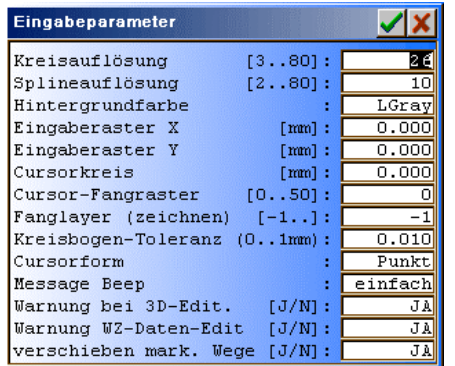

Die Eingabeparameter erhalten Sie über das Hilfsmittel **Eingabeparameter** links neben der Programmhilfe und der Layerauswahl.

Mit Kreisauflösung stellen Sie die Vektorisierungs - Auflösung für Kreisbögen ein. Alle Daten werden während der Eingabe oder nach einem Import vektorisiert. Die Anzahl der Vektoren ist abhängig von dieser Einstellung und dem aktuellen Radius. Einstellungsbereich: 3..80

Standardeinstellung: 26.

Mit Splineauflösung stellen Sie die Vektorisierungs - Auflösung für Splines (Bezier, Akkima, ..) ein. Alle Daten werden während der Eingabe oder nach einem Import vektorisiert. Die Anzahl der Vektoren ist abhängig von dieser Einstellung. Einstellungsbereich: 2..80 Standardeinstellung: 10.

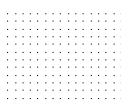

 Mit Eingaberaster X/Y erfolgt die Cursoreingabe in der eingegebenen Schrittweite (Rasterung). Eine Rasterung ist nur eingeschaltet, wenn das Raster am Bildschirm sichtbar ist.

# $\ldots$ . (...)  $\ldots$

 Mit Cursorkreis können Sie einen Hilfskreis einstellen, der mit dem Cursor mitgeführt wird. Bei Eingabe Cursorkreis > 0 wird im CAD das Fadenkreuz mit Kreis mit dem angegebenen Radius gezeichnet.

# 

 Mit dem Cursor Fangraster kann das Verbinden mit dem nächstliegenden im Fangraster liegenden Punkt für verschiedene Zeichenfunktionen eingeschaltet werden. Die Einstellung erfolgt in Grafikpunkten (Bildschirm Rasterpunkte). Mit Fanglayer (zeichnen) können Sie einen Layer wählen, auf dessen Inhalt gefangen werden soll. Bei Einstellung -1 wird immer im AktLayer (Layer in dem gezeichnet wird) gefangen.

# Die Hilfslinien.

Hilfslinien zum Ausrichten der Zeichnung für das CAD eingeben, editieren, aktivieren u.s.w. Die Grafik- und Texteingaben fangen auf aktivierte Hilfslinien. Für die Hilfslinieneingaben muß 'zeigen: ein' eingeschaltet sein. Bei Eingabeparameter . Cursor-Fangraster > 0 wird die Hilfslinie auf die nächste im Fangraster gefundene Grafik-Position gefangen.

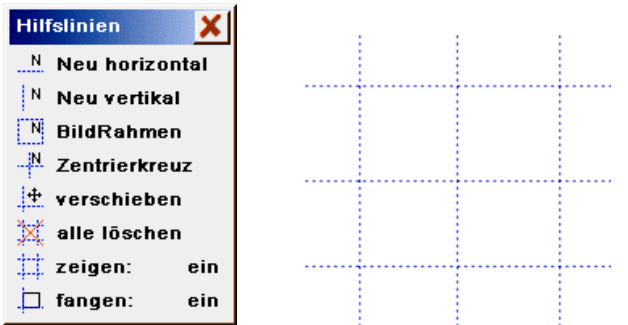

Die Funktionen der Hilfslinien - Eingabe: Neu horizontal/vertikal: Eine neue Hilfslinie eingeben.

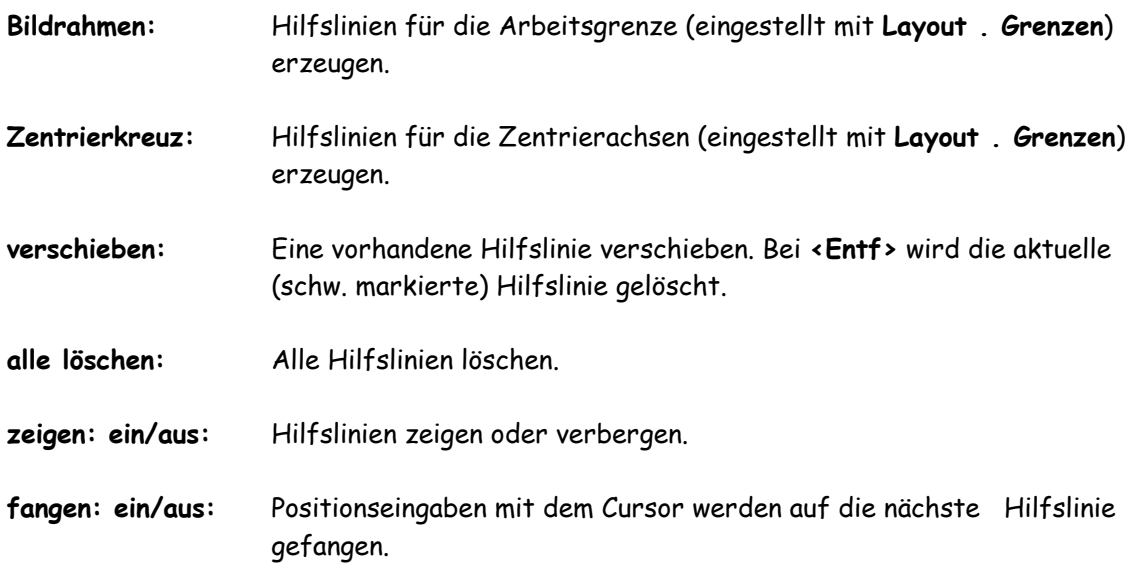

Bei Arbeiten im CAD (nicht Module, nicht Text) stehen weitere Kurzbedienungen zur Verfügung:

- Bei Klick auf das Lineal im Grafikbereich wird eine neue Hilfslinie erzeugt. Ein Klick auf das horizontale Lineal erzeugt eine horizontale Hilfslinie. Ein Klick auf vertikales Lineal erzeugt eine vertikale Hilfslinie.
- Bei Klick (im Fangabstand) auf eine Hilfslinie, wird die Hilfslinie aktiviert (schwarz) und kann verschoben (wie Funktion verschieben) oder mit <Entf> gelöscht werden. Ist keine Hilfslinie im Fangbereich, dann wird die Hilfslinien - Auswahl aktiviert.

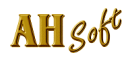

# Die Konstruktionshilfe.

Zur Eingabe in zeichnen kann ergänzend die Konstruktionshilfe benutzt werden. Mit ihr können die Zielpunkte schneller und genauer eingegeben werden.. Die Konstruktionshilfe wird bei einer aktivierten Funktion in zeichnen mit <M> oder <F2> oder <Sft> und rechte Maustaste <R> gestartet.

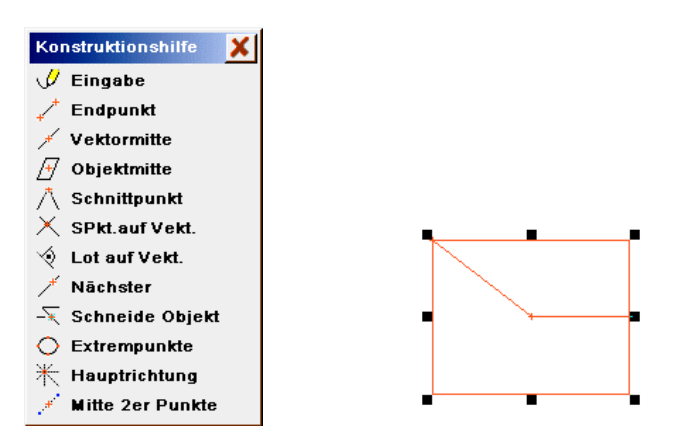

Die Funktionen der Konstruktionshilfe (Eingabe des Zielpunktes). Eingabe: Normale Cursor - Eingabe.

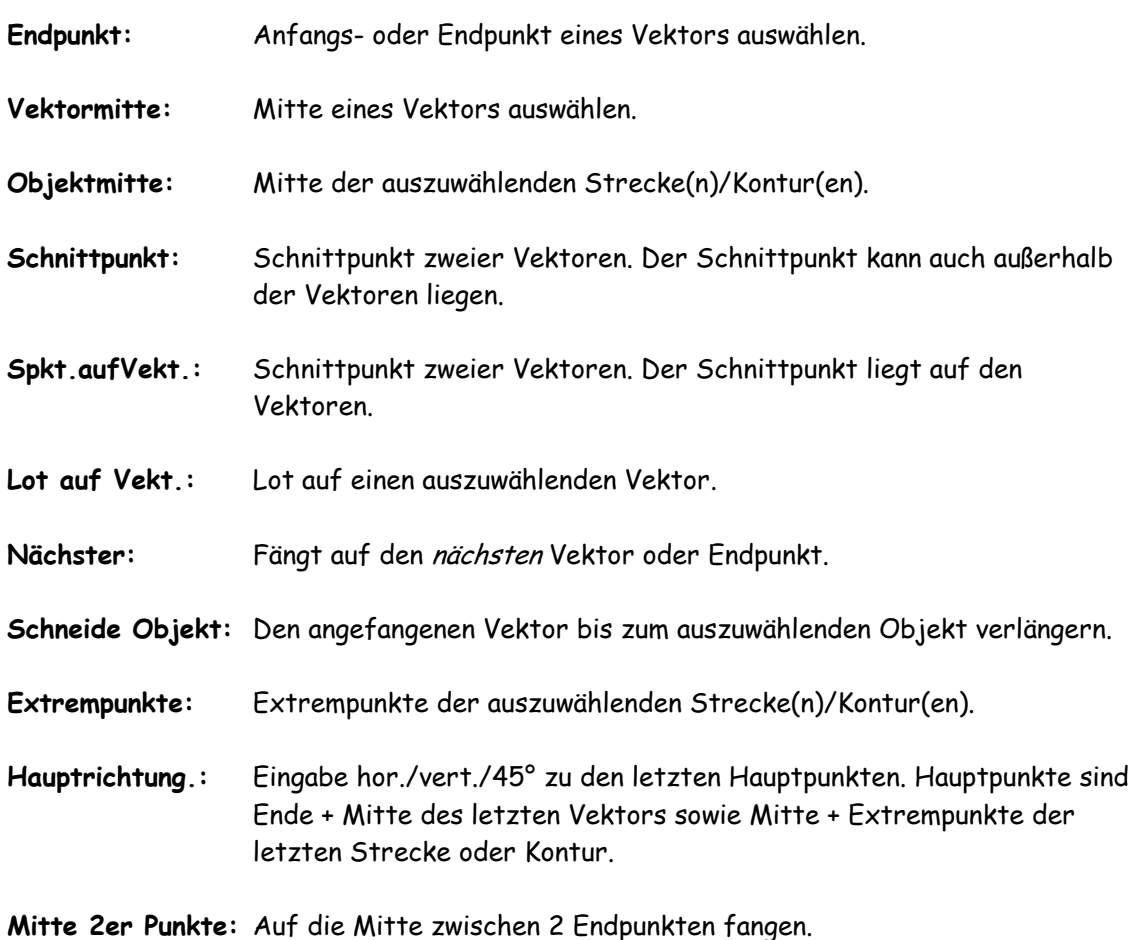

# Die Funktionen im Menü zeichnen.

 $+ 3 \xrightarrow{37} 0 \xrightarrow{27} 0$ Die in Ihrem Programm zur Verfügung stehenden Funktionen sind  $\mathcal{N} \rightarrow \square \; \square \; \square \; \square \; \square$ abhängig von Ihrer Programmausstattung und können von dieser  $0 \cap \gamma$   $\emptyset$   $\boxplus$   $\circ$ Beschreibung abweichen. Aktuelle Informationen zur Bedienung der  $O$  $O$  $\circ$  $O$  $D$  $\sharp$ Funktionen erhalten Sie immer mit der Programmhilfe.

Jede Eingabe (Strecke, Kontur, ..) beginnt mit einer Position ausgetaucht. Eine ausgetauchte Position ist eine Leerbewegung der Maschine mit angehobenem Werkzeug zur Anfangsposition. 2D - Fräsbewegungen werden z.B. mit einer Position eingetaucht ausgeführt. Eine eingetauchte Position ist eine Fräsbewegung der Maschine mit abgesenktem oder eingetauchtem Werkzeug zur angegebenen Position. Die gewünschte Frästiefe für PosE wird z.B. mit der Eintauchtiefe des Layerwerkzeuges oder nach der Berechnung der Fräsdaten im CAM - Bereich festgelegt.

Position A (PosA) (Position ausgetaucht = Leerbewegung zur Anfangsposition)

Startpunkt für die Grafik eingeben. Mit Position A wird der Anfang einer Kontur oder einer Strecke bestimmt.

Mit der mittleren Maustaste <M> (alternativ mit <F2> oder <Sft> und rechte Maustaste <R>) kann die Konstruktionshilfe aktiviert werden.

# Position E (PosE) (Position eingetaucht = Fräsbewegung der Maschine)

Stützpunkt für eine 2D - Polylinie absolut in X und Y eingeben. Während der Cursoreingabe wird eine Linie ständig als "Gummiband" mitgeführt. Bei leerem Layer kann nur PosA eingegeben werden.

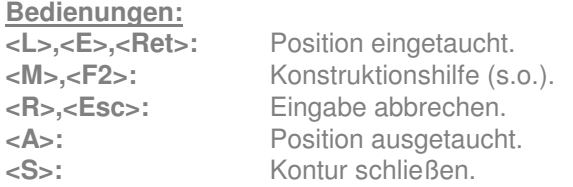

Mit der mittleren Maustaste <M> (alternativ mit <F2> oder <Sft> und rechte Maustaste <R>) kann die Konstruktionshilfe aktiviert werden.

# Position 3D (Pos3D)

Eine absolute Position 3D mit X,Y,Z Koordinaten eingeben. Nach der Cursoreingabe können die Koordinaten in 3D editiert werden. Werden nur 2 Koordinaten oder Z = 0 eingegeben, dann wird eine 2D - Position (PosE) erzeugt. Eine 3D - Position kann mit edit . Position verschieb geändert werden.

Mit der mittleren Maustaste <M> (alternativ mit <F2> oder <Sft> und rechte Maustaste <R>) kann die Konstruktionshilfe aktiviert werden.

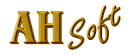

# Punkt (Bohrung)

 Die Funktion Punkt setzt eine ausgetauchte Position (PosA) gefolgt von einer eingetauchten Position (PosE) an den eingegebenen Punkt. Dieser Punkt kann wie fast alle Zeichenfunktionen entweder mit dem Cursor oder alternativ mit seinen X-/Y- Koordinaten über die Tastatur eingegeben werden. Punkte werden nach der Eingabe mit  $\oplus$  markiert. Die gewünschte Bohrtiefe wird mit der Eintauchtiefe des Layerwerkzeuges festgelegt.

Hinweis: Zur Eingabe eine Punktrasters kann mit Fangraster - Unterstützung gearbeitet werden. Mit operat . Reihe/Kacheln lassen sich regelmäßige Punktanordnungen durch Vervielfältigung erzeugen. Punkte können in HCAM mit (Bohr-/Fräs-) Eigenschaften versehen werden.

Mit der mittleren Maustaste <M> (alternativ mit <F2> oder <Sft> und rechte Maustaste <R>) kann die Konstruktionshilfe aktiviert werden.

## Gerade

Punkt (Vektor) für eine ein- oder ausgetauchte Linie relativ eingeben. Bei Eingabe über Tastatur wird der Abstand in X- und Y- Richtung zwischen der letzten Position und der Zielposition eingegeben. Die Cursoreingabe unterscheidet sich nicht von der Eingabe einer Position.

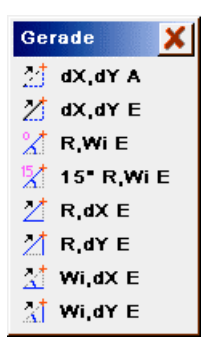

Die Funktionen der Geraden - Auswahl:

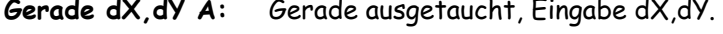

- Gerade dX,dY E: Gerade eingetaucht, Eingabe dX,dY.
- Gerade R,Wi E: Gerade eingetaucht, Eingabe Radius, Winkel.
- Gerade15° R,Wi E: Gerade eingetaucht, Eingabe Radius, Winkel teilbar durch 15°.
- Gerade R,dX E: Gerade R(Betrag) und +/-dX, das Vorzeichen dY ergibt sich aus der Mauspos.
- Gerade R,dY E: Gerade R(Betrag) und +/-dY, das Vorzeichen dX ergibt sich aus der Mauspos.
- Gerade Wi,dX E: Gerade Wi, dX(Betrag).

# Gerade Wi,dY E: Gerade Wi, dY(Betrag).

Mit der mittleren Maustaste <M> (alternativ mit <F2> oder <Sft> und rechte Maustaste <R>) kann die Konstruktionshilfe aktiviert werden.

## Linie S,E

Linie mit Anfangs- (PosA) und Endpunkt (PosE) absolut eingeben.

Mit der mittleren Maustaste <M> (alternativ mit <F2> oder <Sft> und rechte Maustaste <R>) kann die Konstruktionshilfe aktiviert werden.

#### Freihandlinie

Eine Freihandlinie mit dem Cursor zeichnen. Nach Drücken der Taste <L> werden bis zum Loslassen fortlaufend die Cursorpositionen übernommen und als Polygonzug (Strecke) angezeigt. Freihandlinien werden vom Programm automatisch optimiert.

## Spline

Einen Spline mit einer beliebigen Zahl Stützpunkten eingeben. Die Splineauflösung (Anzahl der Interpolationspunkte) wird durch Eingabeparameter . Splineauflösung bestimmt.

Mit der Funktion Spline wird die nächste stetige Kurve durch eine Anzahl von Stützpunkten gezogen. Die berechnete Kurve verläuft in allen Fällen durch diese Punkte. Diese können bei geringen Steigungsänderungen weit auseinander liegen, in engen Kurvenbereichen sollten sie jedoch dichter gewählt werden. Unstetigkeitsstellen, d.h. Knicke in der Kurve, lassen sich nicht als Spline eingeben. Hier muß die Funktion abgebrochen und ein neuer Spline begonnen werden. Die letzte Positionseingabe bestimmt die Steigung der Kurve im Endpunkt.

Während der Eingabe wird eine Linie zur Position ständig als "Gummiband" mitgeführt. Sobald 3 Stützstellen eingegeben sind, wird der Anfang der Kurve mitgezeichnet. Ein Stützpunkt wird mit <L> übernommen. Mit <R> wird die Funktion beendet (letzte Spline - Position). Wird während einer Splineeingabe ein Stützpunkt in der Nähe der Kontur Startposition gewählt, so wird auf diesen Punkt gefangen und die Kontur geschlossen. Die weitere Punkteingabe erzeugt einen neuen Spline mit neuem Kontur Startpunkt.

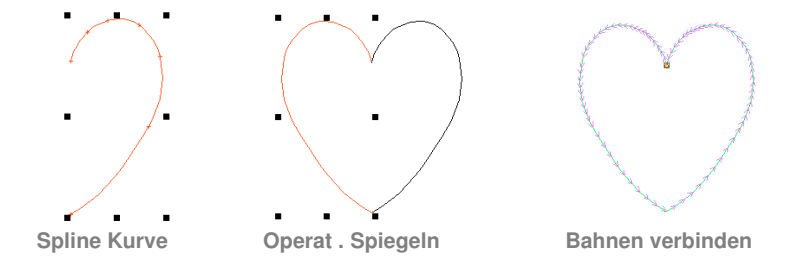

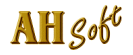

# Rechteck S,E

Ein Rechteck mit einem absoluten Start- und einem absoluten Endpunkt eingeben. Nach der Eingabe der Nullposition wird das Rechteck ständig mitgezeichnet. Die Rechteck Eingabe wird mit <L> quittiert und mit <R> abgebrochen. Die Tastatureingabe erfolgt über die Nullposition und der diagonal gegenüberliegenden Endposition des Rechteckes. Die augenblickliche Rechteck Ausdehnung wird in der Eingabezeile z.B. mit

**dx=21.4 dy=10.33**

angezeigt.

# Rechteck S,dX/dY

Ein Rechteck mit einem absoluten Startpunkt und der relativen Ausdehnung in X und Y eingeben. Nach der Eingabe der Nullposition (Startpunkt) wird das Rechteck ständig mitgezeichnet. Die Rechteck Eingabe wird mit <L> quittiert und mit <R> abgebrochen. Die Tastatureingabe erfolgt über die Nullposition und der Ausdehnung des Rechtecks mit dX und dY. Die augenblickliche Rechteck Ausdehnung wird in der Eingabezeile z.B. mit

**dx=21.4 dy=10.33**

angezeigt.

```
Rechteck MP,EP
```
Ein Rechteck mit einem absoluten Mittelpunkt und einem absoluten Endpunkt eingeben. Das Rechteck wird zentrisch zum Mittelpunkt (MP) gelegt. Die Rechteck Eingabe wird mit <L> quittiert und mit <R> abgebrochen. Die Tastatureingabe erfolgt über den Mittelpunkt und einer Endposition des Rechteckes. Die augenblickliche Rechteck Ausdehnung wird in der Eingabezeile z.B. mit

**dx=21.4 dy=10.33**

angezeigt.

## Rechteck MP,dX/dY

Ein Rechteck mit einem absoluten Mittelpunkt und der relativen Ausdehnung in X und Y eingeben. Nach der Eingabe des Mittelpunktes wird das Rechteck ständig mitgezeichnet. Die Rechteck Eingabe wird mit <L> quittiert und mit <R> abgebrochen. Die Tastatureingabe erfolgt über den Mittelpunkt und die Ausdehnung des Rechtecks mit dX und dY. Die augenblickliche Rechteck Ausdehnung wird in der Eingabezeile z.B. mit

**dx=21.4 dy=10.33**

angezeigt.

# Vieleck

Ein Vieleck, Stern, Rahmen, Rechteck - Objekt, Raute oder Ellipse eingeben.

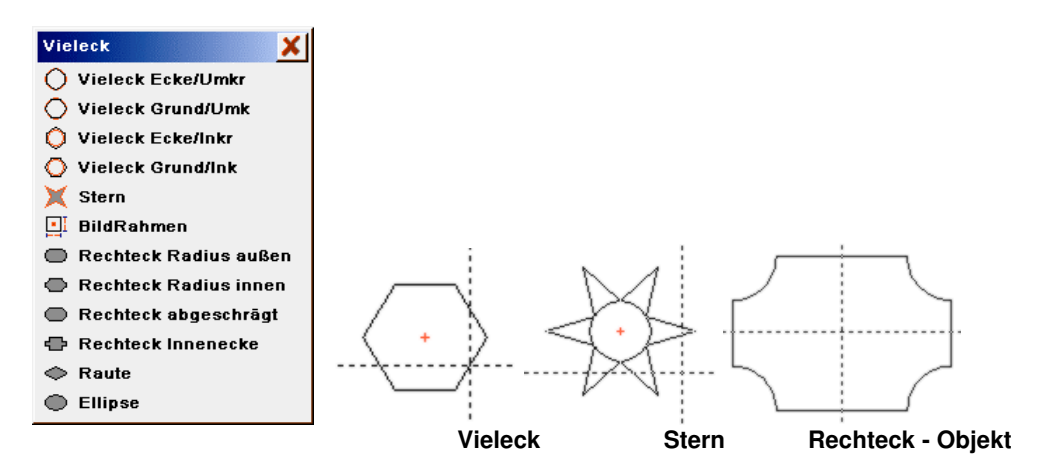

Die Funktionen der Vieleck - Auswahl:

Vieleck Ecke/Umkr: Vieleck mit Umkreisradius.

Vieleck Ecke/Inkr: Vieleck mit Inkreisradius.

Zuerst wird nach der Bezugsposition (Mittelpunkt) des Vieleckes gefragt. Gehen Sie dazu mit dem Cursorkreuz an die Stelle, an welcher der Mittelpunkt des Vieleckes liegen soll und drücken Sie <L>. Als weitere Eingabe wird die Anzahl der Ecken und der Winkel einer Ecke erwartet - diese Eingabe muß über die Tastatur erfolgen. Bei einem Winkel von 0 Grad liegt eine Ecke rechts auf der Höhe des Mittelpunktes. Das Vieleck wird während der Cursorbewegungen mitgezeichnet. Der Umkreisradius / Inkreisradius kann über die Tastatur in mm eingegeben werden.

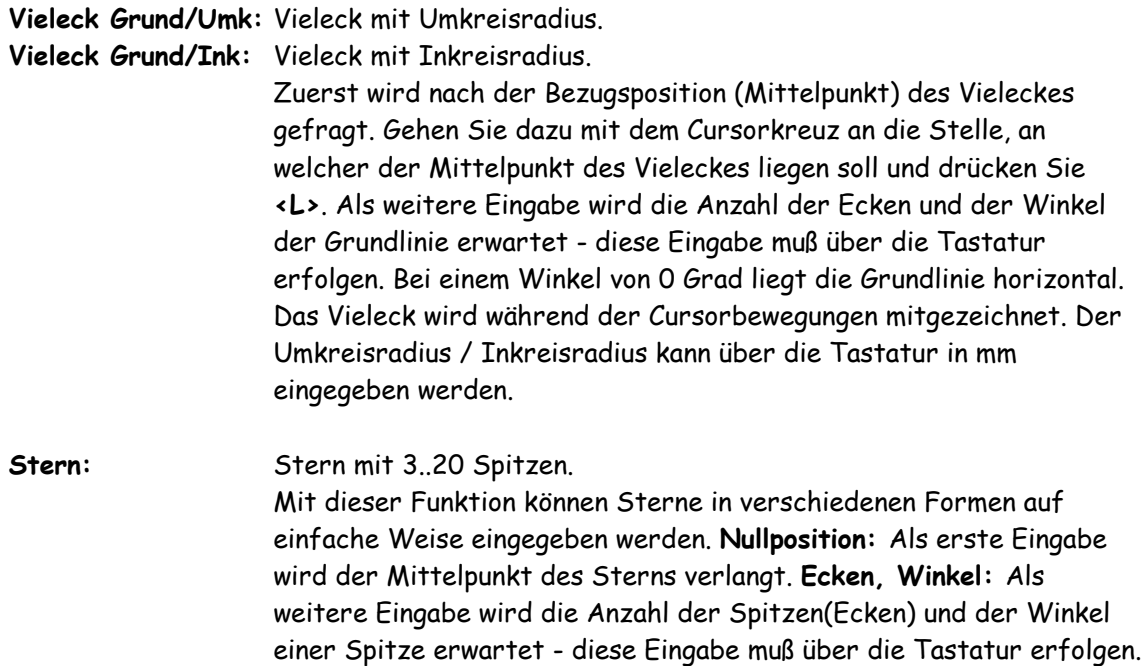

Bei einem Winkel von 0 Grad liegt eine Spitze rechts auf der Höhe

des Mittelpunktes. Innenkreis: Der Innenkreis definiert die minimale Ausdehnung der Spitzen. Der Innenkreis kann über die Tastatur oder mit dem Cursor eingegeben werden. Außenkreis: Der Außenkreis definiert die maximale Ausdehnung der Spitzen. Der Außenkreis kann über die Tastatur oder mit dem Cursor eingegeben werden. Bei der Cursoreingabe werden die Spitzen mitgezeichnet.

Rechteck Objekt: Erzeugen verschiedener Rechteck - Objekte sowie Raute und Ellipse. Folgen Sie den Eingaben in den jeweiligen Fenstern. Die Bezugsposition kann jeweils nach Anwahl mit <F2>, <M> auch mit dem Cursor angewählt werden.

# Kreisbogen 3P

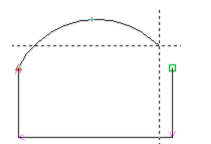

Für die Eingabe von Kreisbögen sind 3 Positionen nötig. Als 1. Position zählt die Endposition der letzten Funktion oder eine PosA. Die 2. und 3. Position kann mit <L> eingegeben werden. Die 1. und 3. Position bestimmen jeweils die Endpunkte des Kreisbogens. Die 2. Position sollte möglichst in der Mitte des Kreisbogens liegen. Während der Eingabe der 2. Position wird eine Linie ständig als "Gummiband" mitgeführt. Mit der Eingabe der 3. Position wird der Kreis mitgezeichnet.

Ganze Kreise (Wl = 360 Grad) können nicht direkt eingegeben werden, da Anfangs- und Endposition an der gleichen Stelle liegen und der Kreis damit nicht vollständig definiert ist. Ganze Kreise müssen als Vollkreise eingegeben oder durch zwei Halbkreise ersetzt werden. Der augenblicklich mit dem Cursor eingegebene Kreisbogen wird in der Eingabezeile z.B. mit

**R=27.44 AW=185 Wl=15.6**

angezeigt. Anzeige R in mm, AW und Wl in Grad.

# Kreisbogen tang.

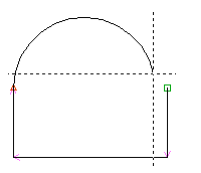

Einen Kreisbogen eingeben, der tangential an die letzte Eingabe anschließt. Die letzte Eingabe muß eine Linie oder Kreisbogen sein. Der augenblicklich mit dem Cursor eingegebene Kreisbogen wird in der Eingabezeile z.B. mit

**R=27.44 AW=185 Wl=15.6**

angezeigt. Anzeige R in mm, AW und Wl in Grad.

# Kreisbogen 2P,R

Kreisbogen mit Radius und 2 Punkten (Startpunkt und Endpunkt) eingeben. Durch Drehsinn Vorgabe, Auswahl großer/kleiner Bogen und Bogenstart sind mehrere Variationen möglich.

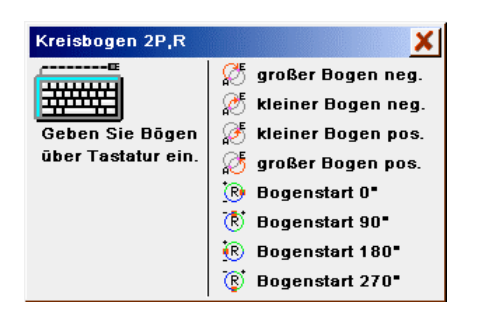

Die Funktionen der Kreisbogen - Auswahl:

großer Bogen neg.: Großer Bogen im Uhrzeigersinn (math. negativ).

kleiner Bogen neg.: Kleiner Bogen im Uhrzeigersinn (math. negativ).

großer Bogen pos.: Großer Bogen gegen Uhrzeigersinn (math. positiv).

kleiner Bogen pos.: Kleiner Bogen gegen Uhrzeigersinn (math. positiv).

Bogenstart 0° / 90° / 180° / 270°: Eingabe von Kreisbögen mit dem Cursor, die an die letzte Eingabe mit en vorgegebenen Winkeln anschließen.

## Kreisbogen Tast.

Kreisbögen über Tastatur eingeben. Diese Bögen können nicht mit dem Cursor eingegeben werden.

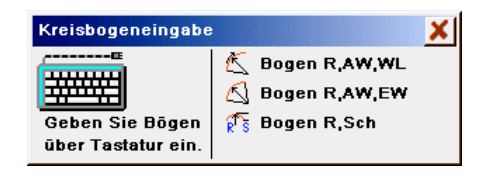

Die Funktionen der Kreisbogen - Auswahl:

Bogen R,AW,WL: Kreisbogen Eingabe mit der Tastatur über die Eingabe von Radius, dem Anfangswinkel und der Bogenlänge.

- R : Kreisradius in mm.
- AW : Winkel für Kreisanfang in Grad.
- WL : Winkel für die Bogenlänge in Grad.
- Bogen R,AW,EW: Kreisbogen Eingabe mit der Tastatur über die Eingabe von Radius, dem Anfangswinkel und dem Endwinkel.
	- R : Kreisradius in mm.
	- AW : Winkel für Kreisanfang in Grad.
	- EW : Winkel für Kreisende in Grad.

Der Drehsinn ergibt sich aus dem Vorzeichen EW-AW.

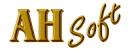

Bogen R,S: Kreisbogen Eingabe mit der Tastatur über Eingabe von Radius und Scheitelhöhe. Die beiden Endpunkte des Kreisbogens liegen auf einer waagerechten Linie.

- R : Kreisradius in mm.
- S : Scheitelhöhe in mm.

Die Scheitelhöhe muß kleiner als der Radius sein.

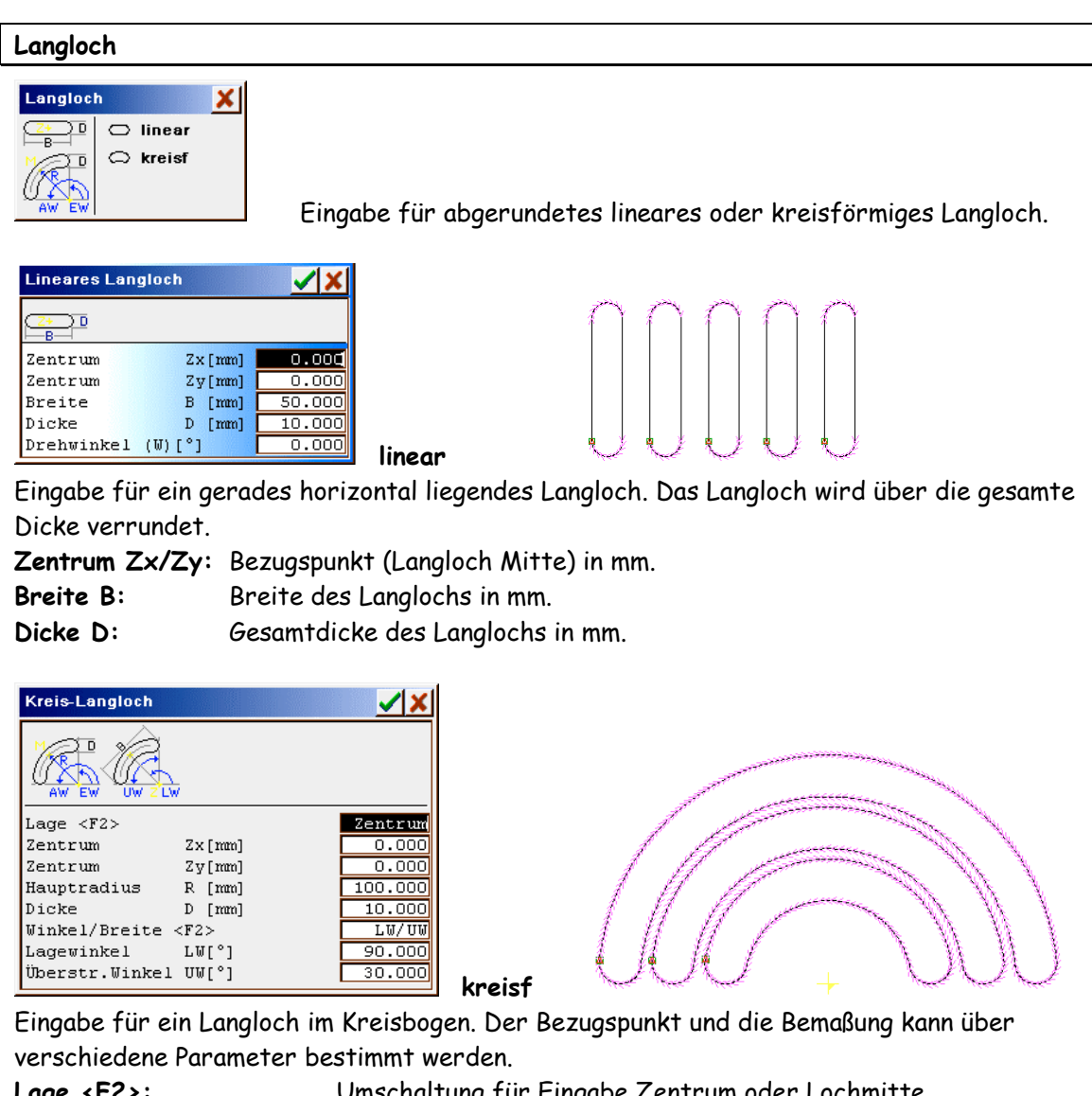

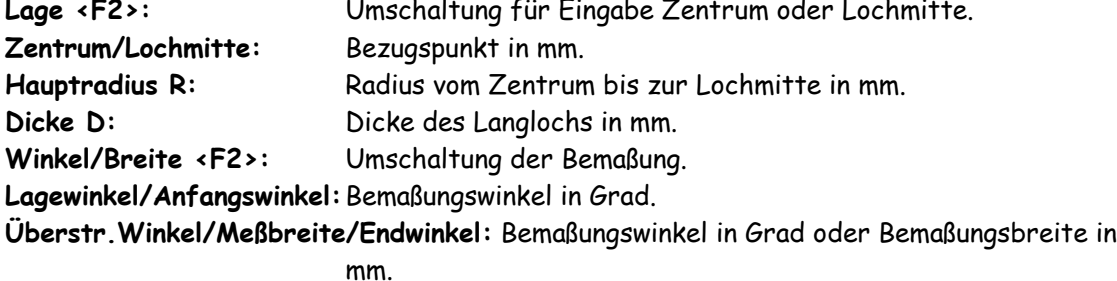

# VollkreisMP Rad

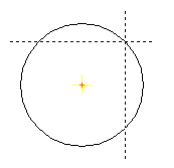

Einen Vollkreis mit Mittelpunkt und Radius eingeben. Die Vollkreis Eingabe wird mit <L> quittiert und mit <R> abgebrochen. Der augenblicklich mit dem Cursor eingegebene Vollkreis - Radius in mm wird in der Eingabezeile angezeigt z.B. mit

**R=27.44**

# Vollkreis S,E

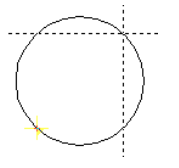

Einen Vollkreis mit 2 diagonal am Kreis liegenden Punkten eingeben. Die Vollkreiseingabe wird mit <L> quittiert und mit <R> abgebrochen. Der augenblicklich mit dem Cursor eingegebene Vollkreis - Radius in mm wird in der Eingabezeile angezeigt z.B. mit

**R=27.44**

# EllipseMP Rx,Ry

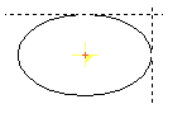

Eine Ellipse mit Mittelpunkt und Radien in X und Y eingeben. Zur Cursoreingabe wird die Ellipse über den Mittelpunkt und einem Punkt auf der Ellipse eingegeben. Die Eingabe wird mit <L> quittiert und mit <R> abgebrochen. Die augenblicklich mit dem Cursor eingegebenen Radien der Ellipse werden in der Eingabezeile angezeigt z.B. mit

## **Rx=27.44 Ry=15.20**

# Ellipse S,E

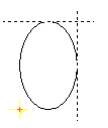

Eine Ellipse mit 2 diagonal liegenden Begrenzungspunkten eingeben. Die Eingabe wird mit <L> quittiert und mit <R> abgebrochen. Die augenblicklich mit dem Cursor eingegebenen Radien der Ellipse werden in der Eingabezeile angezeigt z.B. mit

**Rx=27.44 Ry=15.20**

## Bahn Schließen

Die letzte Strecke (noch nicht geschlossene Bahn) zu ihrem Anfangspunkt schließen, so daß eine geschlossene Kontur erzeugt wird. Wenn eine andere (nicht die letzte) Strecke geschlossen werden soll ist diese mit \] zu markieren und dann mit Bahn schließen die Strecke zu ihrem Anfangspunkt zu verbinden.

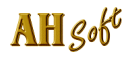

# Die Funktionen im Menü Bearbeiten.

Das Menü enthält Hilfs- und Markierfunktionen zum Arbeiten mit den CAD - Menüs.

# Undo

Die letzte Änderung im CAD oder in der Texteingabe rückgängig machen. UnDo kann max. 5x ausgeführt werden.

# Redo

Die letzte Änderung durch Undo widerrufen.

# alle markieren

Alle Bahnen und Strecken im AktLayer werden markiert. Diese Funktion markiert auch nicht sichtbare Informationen, wie z.B. Werkzeugdaten innerhalb berechneter Fräswege. Damit können Fräswege markiert werden ohne den logischen Zusammenhang der Daten zu zerstören.

# alle entmarkieren

Alle Markierungen werden wieder aufgehoben.

## markieren

Einen Weg (Punkt, Bahn oder Strecke) im AktLayer markieren. Diese Funktion sucht den nächstliegenden Vektor zum Cursor. Mit einem Rahmen werden alle Bahnen markiert, die komplett innerhalb liegen. Bei gleichzeitigem Drücken der <Sft> - Taste bleibt die vorhergehende Markierung erhalten. Zum Aufheben einer Markierung wird ein freier Teil in der Grafik angeklickt.

Bei gleichzeitigem Drücken der <Strg> - Taste wird ein Weg in allen Layern und in allen Textzeilen gesucht. Der Layer mit dem am Nächsten liegenden Weg wird zum Aktlayer und der Weg wird markiert. Das Hinzufügen mit <Sft> bzw. das Markieren im Rechteck ist hier nicht möglich. Wird eine Textzeile gefunden, dann wechselt das Programm in die Texteingabe (edit Zeile). Im Textmodul werden mit diesem Werkzeug nur Textzeilen (an ihrem Bezugspunkt) markiert.

Hinweis: Da markierte Wege nach Aufhebung der Markierung an das Ende der Daten angebunden werden, kann durch aufeinanderfolgendes Anklicken der Wege die Datenreihenfolge im AktLayer bestimmt werden.

## markiere BahnPos

Markierfunktion wie markieren, jedoch wird nicht nach Vektorabständen (Linienabständen), sondern nach Vektor - Endpunkten gesucht.

# entmarkieren

Einen markierten Weg (Bahn oder Strecke) wieder entmarkieren. Mit einem Rahmen werden alle Bahnen entmarkiert, die komplett innerhalb des Rechtecks liegen. Zum wiederholten Entmarkieren muß gleichzeitig die Taste <Stf> gedrückt werden.

# markiere in Layer

Einen Weg (Bahn oder Strecke) wird in allen Layern gesucht. Der Layer mit dem nächstliegenden Weg wird als AktLayer geschaltet und der Weg wird markiert. Die gleiche Wirkung hat die Suche bei gleichzeitig gedrückter <Strg> - Taste.

# drehe Bahn(en)

Die markierten Konturen und Strecken werden im Drehsinn invertiert. Anmerkung: In der Fräserkorrektur werden mathematisch positiv drehende Konturen nach außen und negativ (im Uhrzeigersinn) drehende Konturen nach innen gerechnet.

# Wege - Info

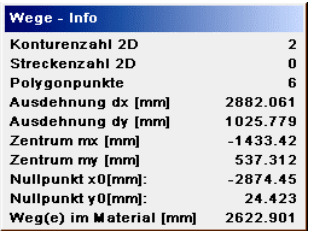

Vektor - Informationen zu den markierten Wegen anzeigen. Angezeigt werden für einzelne Wege die Wegebezeichnung, für mehrere Wege die Anzahl der Konturen und Strecken sowie Anzahl der Polygonpunkte, die Ausdehnung und das Zentrum der Daten. Unter Weg(e) im Material [mm] wird der reine 2D - Weg (Länge der markierten Strecke(n)/Kontur(en) angezeigt.

# ausschneiden <Strg X> / kopieren <Strg C> / einfügen <Strg V>

Markierte Weg über die (Programm-)Zwischenablage austauschen.

## löschen

Alle markierten Bahnen oder Strecken werden gelöscht. Markierte Daten können auch mit <DEL> oder <Entf> gelöscht werden. Ist nichts markiert, dann kann eine Kontur oder Strecke ausgewählt werden, die unmittelbar gelöscht wird. Das unmittelbare Löschen verändert nicht die Reihenfolge der (Fräs-)Daten.

# Gruppieren / Grupp. aufheben

Gruppieren ist z.Zt. nur in Verbindung mit den Funktionen in ReliefVTR sinnvoll.

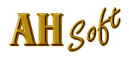

# Die Funktionen im Menü Operat.

中品/日前段 Die in Ihrem Programm zur Verfügung stehenden Funktionen sind **北国 飞××** abhängig von Ihrer Programmausstattung und können von dieser  $\bullet$   $\mathcal{F}$   $\Box$   $\land$   $\Box$   $\Box$ Beschreibung abweichen. Aktuelle Informationen zur Bedienung der  $\mathbb{N}$ Funktionen erhalten Sie immer mit der Programmhilfe.

 Vor einer Funktionsausführung in diesem Menü müssen die zu behandelnden Wege (Punkte, Strecken und Konturen) markiert werden. Die Markierung erfolgt mit dem Markierungswerkzeug in der Hifsmittelleiste. Mit dem Markierungswerkzeug können Sie einzelne Punkte, Strecken oder Konturen im aktuellen Layer (AktLayer) durch anklicken oder in einem Rechteck auswählen.

Zum Auswählen einer einzelnen Strecke muß das Cursorkreuz möglichst dicht an eine Linie der zu suchenden Strecke geführt und mit <L> markiert werden. Mehrere auszuwählende Strecken werden mit einem Rechteck eingerahmt. Die Strecken müssen komplett in dem Rechteck liegen. Zur Eingabe setzen Sie den Cursor an eine Ecke des Rechtecks, drücken die Taste <L>, ziehen das Rechteck diagonal über die zu markierenden Strecken und lassen dann die Taste wieder los.

Vor einer erneuten Auswahl werden die alten Markierungen gelöscht. Sollen nacheinander mehrere Konturen markiert werden, dann drücken Sie gleichzeitig mit dem Markieren die Taste <Sft>. Andere Markierungsarten stehen mit markiere BahnPos und markiere Alle zur Verfügung. Die ausgewählten Wege werden rot markiert. Bei gleichzeitigem Drücken der <Strg>-Taste wird ein Weg (Strecke oder Kontur) in allen Layern gesucht. Der Layer mit dem am Nächsten liegenden Weg wird aktiviert und ist jetzt der AktLayer und der Weg wird markiert. Das Hinzufügen mit <Sft> bzw. das Suchen im Rechteck ist hier nicht möglich.

In Funktionen, in denen eine Eingabe mit dem Cursor erfolgt, werden je nach Anzahl der Vektoren entweder die Bahnen selbst oder bei Überschreitung einer Grenze ein Rechteck mit der Ausdehnung der Bahnen mitgezeichnet. Nach der Übernahme der Bahnen wird das Rechteck gelöscht und die Bahnen gezeichnet.

Achtung: Das Markieren und die Funktionen im Menü Operat dürfen nicht auf berechnete Fräsdaten (mit Werkzeugdaten) angewendet werden, da dann Fräsinformationen und der logische Zusammenhang der Daten verloren gehen.

# Umformen

Sind bereits Wege markiert, dann kann Umformen mit <TAB> oder <SPACE> geöffnet werden. Mit der Eingabe läßt sich die Position, Größe, Skalierung, der Dreh- und Neigungswinkel markierter Objekte verändern. Die Eingabe Umformen zeigt die waagerechte und senkrechte Koordinaten des Objektes an.

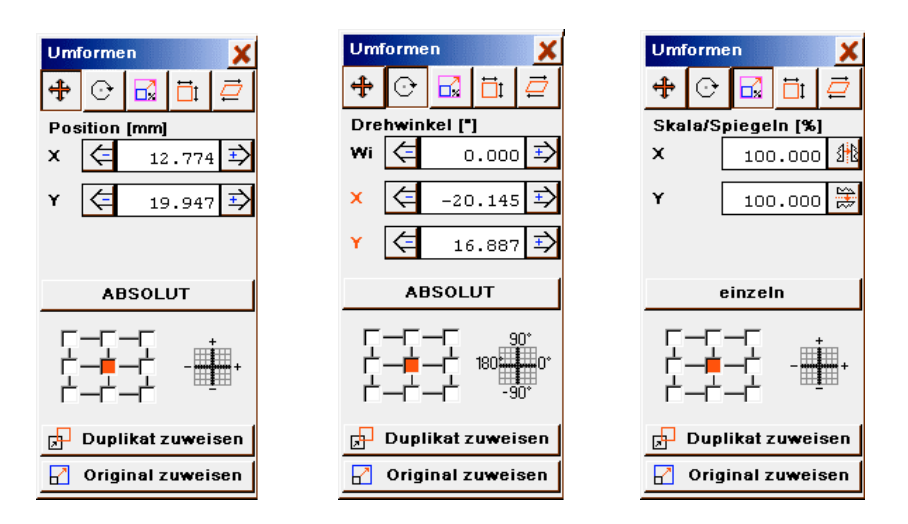

# Position, Drehwinkel, Skala/Spiegeln, Größe, Neigen:

Dialogfelder zum Bearbeiten der Objekte.

# X, Y / Wi, X, Y / H, V:

relative/ABSOLUTE Koordinaten der eingestellten Markierungspunkte.

# relativ/ABSOLUT (für Position, Drehwinkel):

Koordinatenbezug für Position und Drehwinkel.

# einzeln/proportional (für Skala/Spiegeln, Größe):

einzeln: Die Zahlen werden einzeln eingegeben. proportional: Bei Änderung einer Zahl wird die zweite Zahl entsprechend mit geändert.

# Markierungspunkte:

Die Markierungspunkte entsprechen den acht Haltepunkten einer Auswahl und dem Mittelpunkt des Objektes. Die X-/Y- Koordinaten beziehen sich auf diese Punkte.

# Duplikat/Original zuweisen:

Erstellt eine Kopie des Objektes an einer neuen Position oder Weist dem markierten Objekt die festgelegten Optionen zu.

# duplizieren / verschieben

Die markierten Wege können relativ oder absolut, frei in X/Y, nur horizontal (x) oder nur vertikal (y) verschoben werden. Zum Verschieben wird ein Basispunkt verlangt an dem die Grafik mit dem Cursor angefaßt wird. Wird der Eingabeparameter Fangraster auf Werte > 0 gestellt, dann kann der Basispunkt eingefangen werden. Bei Fanglayer = -1 wird dabei auf Stützpunkte der markierten Strecken und bei Fanglayer >= 0 auf Stützpunkte des mit Fanglayer definierten Grafiklayers gefangen.

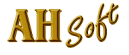

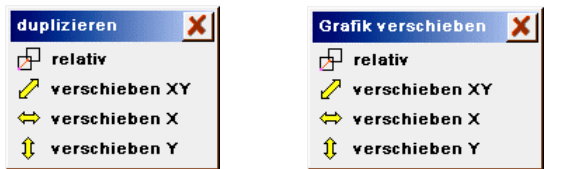

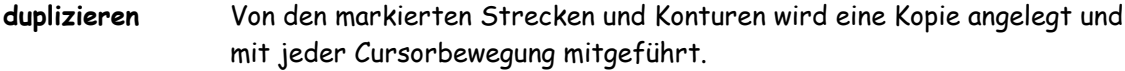

verschieben Die markierten Strecken und Konturen werden mit dem Cursor verschoben.

Die Funktionen der duplizieren/verschieben - Auswahl:

relativ/absolut: Eine Zahleneingabe wird relativ (als Verschiebung zur letzten Position) oder absolut (Bezug zum Nullpunkt) gewertet.

- verschieben XY: Strecken in XY verschieben.
- verschieben X: Strecken nur horizontal verschieben.
- verschieben Y: Strecken nur vertikal verschieben.

# Maß

Die markierten Bahnen und Strecken werden skaliert.

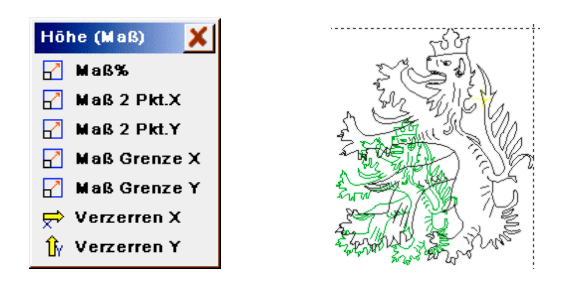

Die Funktionen der Höhe(Maß) - Auswahl: Maß %: Skalierung mit Cursor oder % - Eingabe.

- Maß 2 Pkt.X / Y: Die markierten Daten werden nach einem X (Y) Referenzmaß im Maßstab verändert. Dazu werden mit dem Cursor 2 X (Y)- Positionen eingegeben. Die Breite (Höhe) wird angezeigt und kann durch einen neuen Wert ersetzt werden. Nach Eingabebestätigung werden die markierten Wege im Maßstab relativ zu dieser Eingabe umgerechnet. Umgerechnet werden nur die X- und Y- Koordinaten (2D). Evtl. vorhandene Z-Werte bleiben unverändert.
- Maß Grenze X / Y: Die markierten Daten werden auf eine neue Gesamtbreite / Gesamthöhe skaliert.
- Verzerren X / Y: Verzerrung mit Cursor oder %-Eingabe.

# neigen

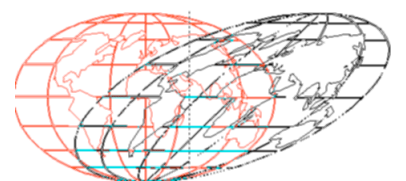

Die markierten Wege werden unter Beibehaltung ihrer ursprünglichen Höhe geneigt (schräggestellt).

# drehen

Die markierten Bahnen und Strecken werden gedreht. Die Wege können direkt 90° um ihren Mittelpunkt (Eingabe +90 / -90) oder nach der Eingabe eines Basispunktes und des Drehwinkels (Eingabe drehen) frei gedreht werden.

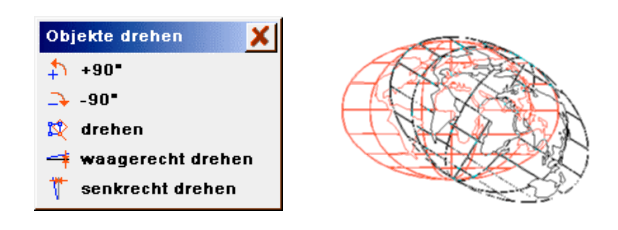

+90°/-90°: Die markierten Wege um 90 Grad drehen.

- drehen: Die markierten Wege mit dem Cursor frei drehen.
- waagerecht drehen / senkrecht drehen: Alle Bahnen werden nach der Eingabe von 2 Referenzpunkten (Eingabe mit dem Cursor) so gedreht, daß die Referenzpunkte auf einer horizontalen (waagerecht) oder vertikalen (senkrecht) Linie liegen. Dazu werden mit dem Cursor 2 Positionen eingegeben.

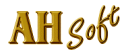

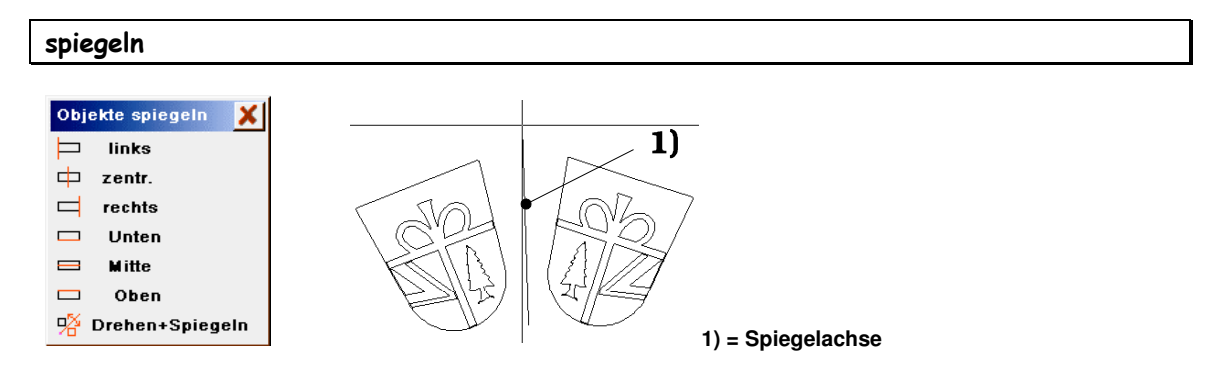

Die markierten Wege werden zu einer X-/Y- Achse oder zu einer frei eingebbaren Achse gespiegelt.

links / zentr. / rechts / Unten / Mitte / Oben: Die markierte Grafik wird um die angegebene Achse gespiegelt.

Drehen+Spiegeln: Die markierte Grafik ist wird um eine beliebig liegende Achse gespiegelt. Dazu ist nach der Eingabe des Basispunktes der Spiegelachse der 2. Punkt der Spiegelachse einzugeben. Wird der Eingabeparameter Fangraster auf Werte > 0 gestellt, dann kann der Basispunkt und der 2. Punkt der Spiegelachse eingefangen werden. Bei Fanglayer = -1 wird dabei auf Stützpunkte der markierten Strecken und bei Fanglayer >= 0 auf Stützpunkte des mit Fanglayer definierten Grafiklayers gefangen. Eine Kopie der markierten Strecken wird mit jeder Veränderung der Spiegelachse neu angezeigt. Nach Drücken der Taste <L> werden die Bahnen an die augenblickliche Stelle eingefroren und die Frage Alte Objekte löschen J/N ist zu beantworten. JA: Die alten markierten Strecken werden gelöscht. Nein: Die alten markierten Strecken bleiben erhalten.

# zentriere zu ..

Die markierten Bahnen und Strecken werden zu einem auszuwählenden Grafikobjekt in X/Y zentriert. Bei gleichzeitigem Drücken der Taste <Strg> fängt zentriere zu .. auf das nächste Objekt, das in allen Layern gesucht wird.

## Reihe

Die markierten Bahnen und Strecken werden mehrfach in Reihe angeordnet.

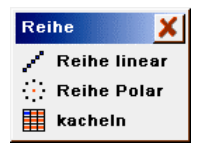

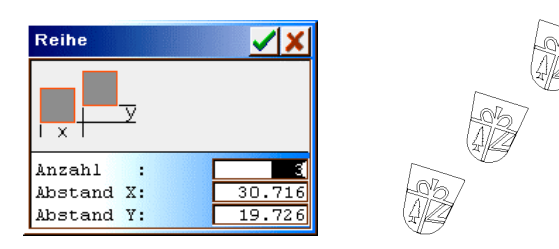

# Reihe linear:

Die markierten Strecken können mehrfach kopiert werden. Sollen Kopien in horizontaler und vertikaler Richtung erzeugt werden, dann ist die Funktion Kacheln zu verwenden.

Anzahl: Anzahl der Objekte in der Reihe. Anzahl muß >1 sein. (Eingabe 2 .. 999)

Abstand X/Y: Abstand der Kopien in X/Y - Richtung. Mindestens 1 Abstand in X oder Y muß <> 0 sein.

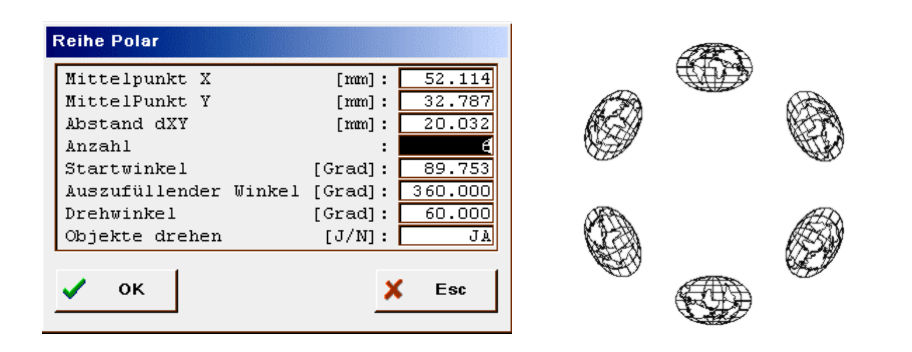

# Reihe polar:

Die markierten Bahnen und Strecken werden mehrfach im Kreis angeordnet. Dazu ist zuerst der Mittelpunkt der Anordnung einzugeben oder mit dem Cursor auszuwählen. Alle Daten können in der nachfolgenden Eingabe editiert werden.

Mittelpunkt X/Y: Mitte der Anordnung.

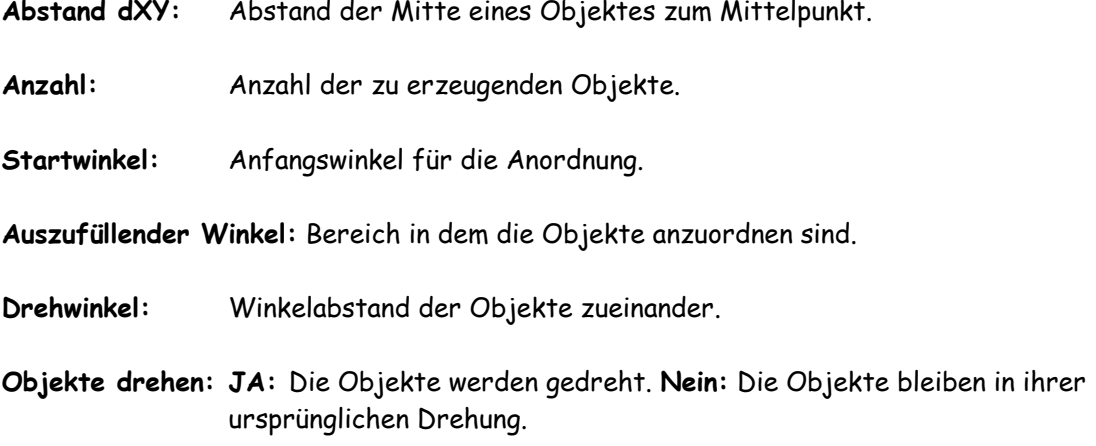

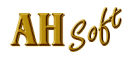

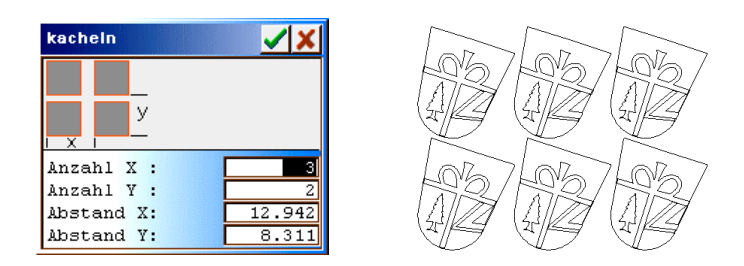

# kacheln:

Die markierten Wege werden spalten- und zeilenweise mehrfach kopiert. Sollen Reihen erzeugt werden, die nicht horizontal oder vertikal verlaufen, dann ist die Funktion Reihe zu verwenden.

Als Abstand wird vom Programm immer die Ausdehnung der Grafik vorgeschlagen. Die Funktion wird abgebrochen wenn die Anzahl X = 1 und Y = 1 oder beide Abstandwerte = 0 eingegeben werden.

- Anzahl X,Y: Anzahl der horizontalen / vertikalen Grafiken (1 <= Anzahl <= 100) einschließlich der Ursprungsgrafik.
- Abstand X,Y: Horizontaler / Vertikaler Kopierabstand in positiver oder negativer Richtung.

# **Tangente**

Eine tangentiale Anbindung an eine Kontur erzeugen. Möglich sind Tangenten von einem Punkt an eine Kontur oder tangentiale Verbindungen zwischen 2 Konturen. Die Konturen müssen geschlossen und fehlerfrei sein. Tangenten können an fast beliebige Konturen oder Vielecke erzeugt werden. An der Tangenten - Berührung wird die Kontur unterbrochen. Einschränkung: der Tangenten - Ausgangspunkt darf nicht in der Kontur liegen.

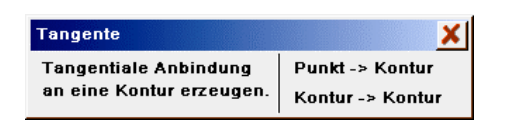

Punkt -> Kontur: Eine tangentiale Anbindung ausgehend von einem Punkt an eine Kontur erzeugen.

Kontur -> Kontur: Eine tangentiale Verbindung zwischen 2 Konturen erzeugen.

## schneiden

Die markierten Wege werden miteinander geschnitten und an den Schnittpunkten getrennt. Danach können die zu entfernenden Strecken markiert und gelöscht werden. Die Vektoren innerhalb eines Konturzuges werden nicht miteinander geschnitten.

Werden Konturen verlangt, dann müssen die Wege nach dem Schneiden und Editieren miteinander verbunden werden (z.B. mit Vorbereiten . Bahnen verbinden oder Edit . Pos. verbinden).

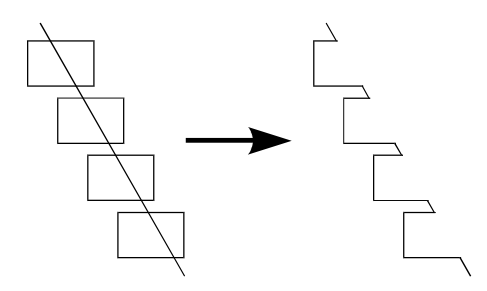

**Vorgehensweise für Beispielgrafik:**

- 1) Wege markieren und **schneiden**.
- 2) Überzählige Strecken markieren und **löschen**.
- 3) Mit **Vorbereiten . Bahnen verbinden** eine Strecke erzeugen.

#### trimmen

Der zu trimmende Weg wird mit einem zweiten Weg geschnitten. Anschließend können die überstehenden Wege gelöscht werden.

- Wege auswählen: Nacheinander sind der zu trimmende Weg und der Weg mit welchem getrimmt werden soll, auszuwählen. Die Wege können einzelne Vektoren, Strecken und geschlossene Konturen sein.
- Zu trimmenden Weg auswählen! (Weg1): Der Weg welcher getrimmt werden soll (Weg der verändert werden soll)ist als erstes auszuwählen. Trimmen mit.. (Weg2): Weg mit welchem getrimmt werden soll auswählen (Weg bleibt unverändert).

Abhängig wie der zu trimmende Weg (Weg1) ausgewählt wurde sind verschiedene Ergebnisse möglich:

Markierung im Weg1: Weg1 wird lediglich mit Weg2 geschnitten.

- Markierung am ersten oder Letzten Vektor: Weg1 wird mit Weg2 geschnitten. Ergibt die Verlängerung des ersten/letzten Vektors einen Schnittpunkt mit Weg2, dann wird der Vektor verlängert.
- Markierung eines Einzelvektors: Der Vektor (Weg1) wird mit Weg2 geschnitten. Ergibt die Verlängerung des Vektors einen Schnittpunkt mit Weg2, dann wird der Vektor in die entsprechende Richtung verlängert.

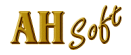

# verschmelzen

Zum Verschmelzen müssen 2 Konturblöcke nacheinander ausgewählt werden, die miteinander verschmolzen oder kombiniert werden sollen. Ein Konturblock kann aus einer oder mehreren Konturen oder kombinierten Konturen bestehen. Offene Strecken sind nur zum Ausstanzen erlaubt. Die Konturblöcke sind mit dem Cursor auszuwählen. Die jeweilige Auswahl wird mit <R> oder <Esc> beendet. Der erste Konturblock wird Grün, der zweite Blau markiert.

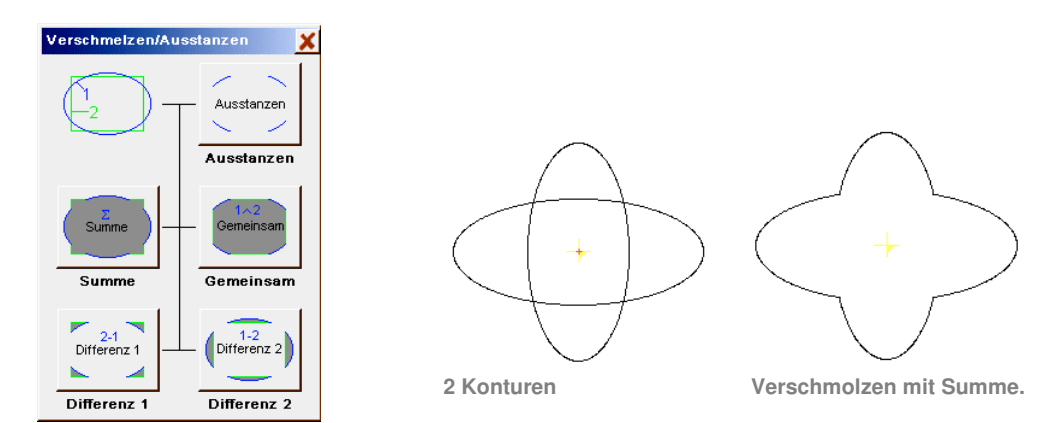

- Ausstanzen: Die Wege (Konturen und Strecken) im Block 1 werden mit den Konturen im Block 2 ausgestanzt. Ausstanzen lassen sich 2D und 3D Wege. Auch Fräsdaten können hiermit ausgestanzt werden.
- Summe: Die äußere Summe aus beiden Konturblöcken wird gebildet. Diese Funktion ist nur mit Konturen erlaubt.
- Gemeinsam: Die innere Summe aus beiden Konturblöcken wird gebildet. Diese Funktion ist nur mit Konturen erlaubt.
- Differenz1: Der Konturblock 1 wird mit dem Block 2 Ausgestanzt und zu Konturen verbunden. Diese Funktion ist nur mit Konturen erlaubt.
- Differenz2: Der Konturblock 2 wird mit dem Block 1 Ausgestanzt und zu Konturen verbunden. Diese Funktion ist nur mit Konturen erlaubt.

# Strecke > Kontur

Die markierten Wege (Bahnen, Strecken) werden in Konturen (Doppellinie) mit dem angegebenen Abstand umgerechnet. Die Mindestvektorlänge beträgt 0,001mm, d.h. alle kürzere Vektoren (z.B. in Rundungen) werden entfernt.

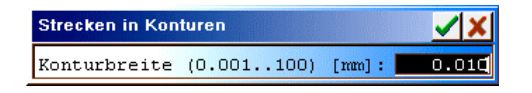

Konturbreite: Breite (Abstand) der Doppellinie. Für Konturbreiten > 0,01mm werden zur Offsetberechnung die Einstellungen in Eingabeparameter . Autokorr verwendet. Die Konturen werden in Außenecken mit dem Abrundungswink. 2D verrundet.

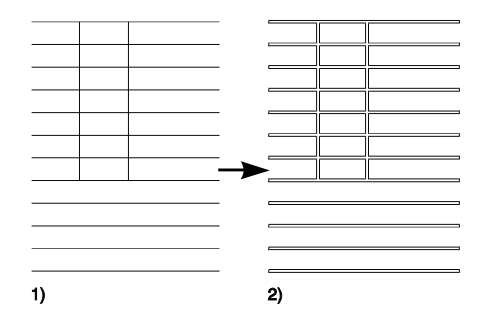

Bahnerzeugung aus sich überschneidenden Strecken und Konturen.

- 1) Vorgabe: Strecken, die sich überschneiden.
- 2) Ergebnis nach **Strecke > Kontur** und 2D Korrektur nach Außen.

# Kontur versetzen

Parallelkonturen(en) zu den markierten Kontur(en) berechnen.

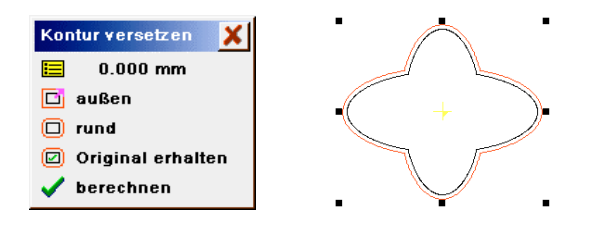

Offset [mm]: Berechnungsoffset in mm.

innen/außen: innen = Korrektur nach Innen. außen = Korrektur nach Außen.

rund/spitz: rund = Ecken verrunden. spitz = Ecken scharfkantig.

Original erhalten/löschen: Original erhalten = Nach der Berechnung sind Original- und Offsetbahnen vorhanden. Original löschen = Nach der Berechnung sind nur noch Offsetbahnen vorhanden.

berechnen: Start der Offset Berechnung.

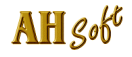

# Linie versetzen

Parallelweg zu den markierten Linien/Strecken berechnen. Konturen sind besser mit Kontur versetzen zu berechnen.

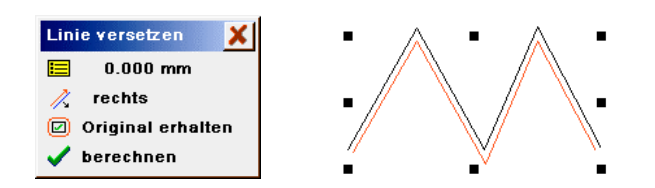

Offset [mm]: Berechnungsoffset in mm.

rechts / links:Korrekturrichtung rechts/links von der Strecken Verlaufsrichtung.

Original erhalten/löschen: Original erhalten = Nach der Berechnung sind Original- und berechnete Wege vorhanden. Original löschen = Nach der Berechnung sind nur noch berechnete Wege vorhanden.

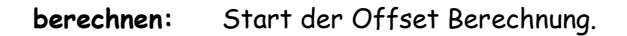

# Makro Import

Vektordaten (LG1, H2R) als Makro importieren. Nach dem Import sind Makros markiert und können sofort plaziert oder mit den Funktionen im Menü Operat angepaßt werden. Solange eine Markierung nicht aufgehoben wurde, ist für importierten Makros der Bezugspunkt in den Funktionen duplizieren und verschieben bereits bekannt und muß nicht explizit eingegeben werden.

## Makro Export

Die markierten Wege werden zusammen mit einem Bezugspunkt in eine Makrodatei gespeichert. Makros sind immer wiederkehrende Grafiken (2D = H2R oder 3D = LG1), die einmal eingegeben und in einer Bibliothek gespeichert werden. Sie können dann mit Operat . Makro Import bequem geladen und angepaßt werden.

Zur Bezugspunkteingabe wird bei Eingabeparameter . Cursor Fangraster > 0 und der Einstellung Fanglayer (zeichnen): = -1 : Auf die markierten Punkte, 0..: Auf die Punkte im jeweiligen Layer gefangen.

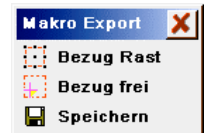

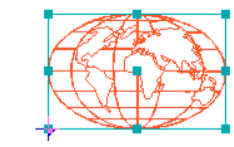

Bezug Rast: Einen der 9 Haupt - Bezugspunkte auswählen.

Bezug frei: Einen Bezugspunkt frei eingeben.

speichern: Das Makro mit Bezugspunkt in eine Datei speichern.

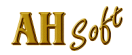

# Grenzlinien

Polylinien werden für Spiegelverläufe, Projektionen u.s.w. benötigt. Sie dürfen keine Hinterschneidungen besitzen. Rahmen werden als Arbeitsgrenzen für automatisches Abräumen (in CAM . FrBahn2D und in Autokorrektur) verwendet, wenn Layout . Rahmen auf JA geschaltet ist. Ein Rahmen muß aus geschlossenen Konturen bestehen und darf keine Überschneidungen (auch nicht mit den fräserkorrigierten Wegen) besitzen. Der Rahmen muß für eine Schraffur oder Fräserkorrektur geeignet sein.

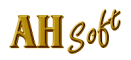

# Die Funktionen im Menü Edit.

 $BMXERV$ Die in Ihrem Programm zur Verfügung stehenden Funktionen sind  $F$  $F$  $D$  $O$  $O$ abhängig von Ihrer Programmausstattung und können von dieser  $\n *CP 0*  $\wedge$  *0*$ Beschreibung abweichen. Aktuelle Informationen zur Bedienung der 人物商口干干 Funktionen erhalten Sie immer mit der Programmhilfe.

Im Menü Edit werden 2D - Grafikdaten, besonders Scannerdaten überarbeitet. Scannerdaten sind meist sehr umfangreich und besitzen kleine durch das Digitalisierverfahren bedingte Unregelmäßigkeiten. Gerade große Datensätze benötigen für die weitere Bearbeitung viel Arbeitszeit. In diesem Menü sind effektive Funktionen enthalten, die mit geringem Bedienungs- und Zeitaufwand die Qualität der Datensätze erheblich verbessern.

Das Menü Edit ist in 2 Bereiche gegliedert. Der obere Bereich Kontur Startpos bis Konturschnitt ist zum Nacharbeiten von Konturdaten (Scannerdaten) ausgelegt. Die Funktionen in diesem Bereich sind für die Bearbeitung von geschlossenen Konturen ausgelegt. Der untere Bereich Vektor auftrennen bis Pos. anfügen dient zum Nacharbeiten von Strecken. Diese Funktionen können sowohl auf Konturen als auch auf Strecken angewendet werden.

# Kontur Startpos

Anfangspunkt (Startpunkt) einer Kontur verschieben (neuen Punkt anklicken). Die Bahnanfangsposition kann durch eine beliebige Position der Bahn ersetzt werden. Dazu muß mit dem Cursor die gewünschte Bahn ausgewählt werden. Diese Bahn und die augenblickliche Anfangsposition werden markiert. Nach der Anzeige

# **Position auswählen**

kann mit dem Cursor eine beliebige Position dieser Bahn ausgewählt werden, die nach Drücken der Taste <L> markiert und als neue Anfangsposition übernommen wird. <R> bricht die Eingabe ab.

Diese Funktion ist nicht für Strecken geeignet und wird deshalb in diesem Fall mit einer Fehlermeldung abgebrochen.

# Position ausricht

Mehrere Positionen an einer Linie ausrichten. Mit dieser Funktion lassen sich beliebige Positionen, die auf unterschiedlichen Bahnen liegen können, in einer Linie ausrichten. Die Koordinate des ursprünglichen (noch nicht verschobenen Bezugspunktes) wird in der Eingabezeile angezeigt.

Dazu werden

- ein Bezugspunkt ausgewählt und evtl. an eine neue Stelle verschoben,

- eine Linie (Lineal) eingegeben,

- die Punkte angeklickt, die senkrecht auf das Lineal zu verschieben sind. Die Eingabe wird mit <R> oder <Esc> beendet.

- Position eingeben (x,y): Als erste Eingabe wird mit dem Cursor ein Bezugspunkt ausgewählt. Der Bezugspunkt ist ein auf einer beliebigen Bahn liegender Punkt.
- Bezugspunkt verschieben (<R>=nein): Der Bezugspunkt kann bei Bedarf verschoben werden, indem mit dem Cursor oder über Tastatur eine neue Position eingegeben wird. Wird <R> gedrückt, dann bleibt der Bezugspunkt unverändert. Eine Linie durch den Bezugspunkt wird gezeichnet.
- Bezugspunkt XY [mm] oder Winkel [Grad]: Die Richtung der Linie wird bestimmt durch die Eingabe: eines 2. Bezugspunktes mit dem Cursor, eines 2. Bezugspunktes über Tastatur oder einer Richtungsangabe über Tastatur in Grad. Bei Tastatureingabe wird die Eingabe einer Zahl im Wertebereich -360 .. 360 Grad als Winkel und die Eingabe zweier Zahlen als X- und Y- Wert des 2. Bezugspunktes gewertet. Keine oder eine ungültige Eingabe bestimmt die Cursorposition als 2. Bezugspunkt. Bei der Eingabe mit dem Grafik - Cursor wird die Linie ständig mitgezeichnet bis mit <L> quittiert wird. Bei Eingabe mit <R> wird die Funktion abgebrochen.

Nach der Eingabebestätigung wird die Linie als Bezugslineal gezeichnet. Nun kann eine beliebige Anzahl Positionen, die auf dem Lineal liegen sollen, mit dem Cursor und der Taste <L> ausgewählt werden. Die Positionen werden immer senkrecht zum Lineal verschoben. Alle gesetzten Positionen werden neu gezeichnet. Eine Bedienung der Taste <R> beendet die Eingabe.

# Position löschen

Einen oder mehrere Stützpunkt(e) in einer Kontur löschen. Wird der Anfangs- oder Endpunkt in einer offenen Strecke gelöscht, kann dies zu Fehlern führen, da die Strecke geschlossen wird.

Wird nur ein Punkt angeklickt, dann wird nur dieser gelöscht. Wird ein Rahmen um mehrere Stützpunkte einer Kontur gezogen, dann werden alle Punkte innerhalb des Rahmens gelöscht.

## Position einfügen

Einen Punkt zwischen 2 Endpunkten eines Vektors einfügen. Eine einzelne Position wird in eine Kontur oder Strecke eingefügt. Dazu ist der Vektor (nicht der Endpunkt) anzuklicken, in welchen die neue Position einzufügen ist. Die so erzeugte Ecke kann mit dem Cursor beliebig verschoben werden. Wird nach der Vektorauswahl die Eingabe mit <R> abgebrochen, dann wird ein Punkt auf dem Vektor eingefügt ohne eine Ecke zu erzeugen.

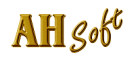

# Position verschieb

Einen oder mehrere Stützpunkt(e) verschieben. Wird nur ein Punkt angeklickt, dann wird nur dieser verschoben. Ist dieser Punkt eine Position 3D, dann können nach dem Verschieben die 3D - Koordinaten editiert werden. Wird ein Rahmen um mehrere Stützpunkte einer oder mehrerer Kontur(en) gezogen, dann werden alle Punkte innerhalb des Rahmens verschoben. Die Koordinate des ursprünglichen (noch nicht verschobenen Punktes) wird in der Eingabezeile angezeigt.

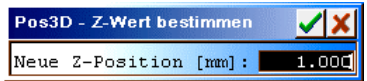

# Anwahl der Funktion mit <F2> im Icon - Menü.

Einen oder mehrere Stützpunkt(e) in 3D - Positionen wandeln und die Z-Werte bestimmen. Wird nur ein Punkt angeklickt, dann wird dessen Z-Wert angezeigt und kann geändert werden. Wird ein Rahmen um einen oder mehrere Stützpunkte gezogen, dann werden alle im Rahmen liegenden Punkte auf den eingegebenen Wert gesetzt.

War die Grafik zuvor in 2D (Normalfall), dann sind die Z-Werte der Linien (Frästiefen) zunächst unbestimmt und werden erst zum Fräsen auf eine bestimmte Frästiefe(n) gesetzt. Werden nur einzelne Punkte dieser Grafik in Z bestimmt, dann sind die restlichen Punkte in Z auch weiterhin unbestimmt und werden erst zur Fräsausgabe anhand der Werkzeugdaten festgelegt. Sind Sie in der Bedienung unsicher, dann sollten Sie alle Punkte der Kontur in Z bestimmen.

Anfangs- und Endpunkte geschlossener Konturen oder doppelte Punkte können einzeln nicht gezielt markiert werden. Um alle Mehrfachpunkte sicher in Z festzulegen, sollten Sie in diesem Fall die Punkte mit einem Rahmen markiert werden.

ers. durch Gerade (Linearisierung)

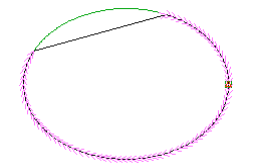

Die Strecke zwischen 2 Punkten durch eine Gerade ersetzten. Zwischen diesen Punkten muß noch ein 3. Punkt zur Streckenauswahl vorhanden sein. Mit dieser Funktion können unerwünschte Positionen aus einer Bahn entfernt werden. Zum Eingeben einer Geraden sind 3 Punkte nötig. Zuerst müssen nacheinander mit dem Cursor die beiden Endpositionen ausgewählt werden, die durch eine Gerade verbunden werden sollen. Als weitere Eingabe wird eine Position zwischen diesen Stützpunkten verlangt.

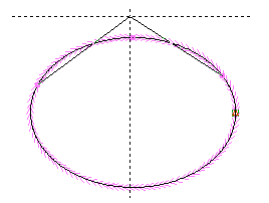

Die Strecke zwischen 2 Punkten durch eine Ecke ersetzten. Zwischen diesen Punkten muß noch ein 3. Punkt vorhanden sein. Damit kann eine Ecke neu positioniert und können unerwünschte Positionen entfernt werden. Zur Korrektur einer Ecke sind 3 Punkte nötig. Zuerst müssen nacheinander mit dem Cursor die beiden Endpositionen eingegeben werden. Als weitere Eingabe wird eine Position zwischen diesen Stützpunkten verlangt. Nach dieser Eingabe wird die Ecke mit 2 Linien gezeichnet und kann nun mit dem Cursor frei positioniert werden.

## ers. durch Kreis3P

Die Strecke zwischen 2 Punkten durch einen Kreisbogen ersetzten. Zwischen diesen Punkten muß noch ein 3. Punkt vorhanden sein. Die Auflösung des Bogens wird durch Eingabeparameter . Kreisauflösung bestimmt.

Zur Eingabe werden die beiden Endpunkte benötigt. Als weitere Eingabe wird eine Position zwischen diesen Stützpunkten verlangt. Beim Bewegen der Position mit dem Cursor wird ein Kreisbogen mitgezeichnet der aus den beiden Stützpunkten und der Mittelposition gebildet wird.

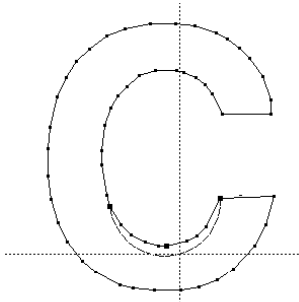

# ers. durch Bogen

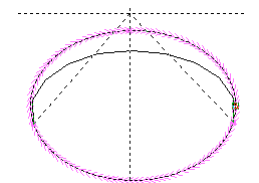

Die Strecke zwischen 2 Punkten durch eine Parabel ersetzten (Fit curve). Zwischen diesen Punkten muß noch ein 3. Punkt vorhanden sein. Bei gleichzeitigem Drücken von <Sft> wird eine Kurve (Spline4) mit tangentialen Übergängen zu den Anbindungsstellen erzeugt. Die Auflösung des Bogens wird durch Eingabeparameter . Splineauflösung bestimmt.

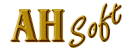

# ers. durch Recht. / ers. durch Vollkr. / ers. durch Ellipse

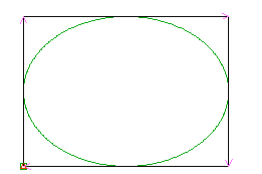

Eine oder mehrere Kontur(en) durch ein Rechteck, einen Vollkreis oder eine Ellipse mit richtiger Lage und Ausdehnung ersetzen. Wird nur eine Kontur angeklickt, dann wird nur diese ersetzt, wobei der ursprüngliche Drehsinn erhalten bleibt. Wird ein Rahmen um mehrere Konturen gezogen, dann werden alle Konturen durch ein Rechteck, einen Vollkreis oder eine Ellipse ersetzt, dessen Drehsinn bestimmt werden muß.

#### ers. durch Bohrung

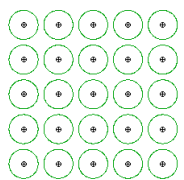

**grün: Konturen vor ers. durch Bohrung**

Einen oder mehrere Wege (Strecken oder Konturen) durch Bohrungen ersetzen. Wird nur ein Weg angeklickt, dann wird dieser durch eine Bohrung ersetzt, die im Zentrum des Weges liegt. Wird ein Rahmen um mehrere Wege gezogen, dann werden alle Wege durch jeweils eine zentrische Bohrung ersetzt.

## Interpol.Edit

Die Strecke zwischen 2 Punkten mit einem komplexen Spline editieren und ersetzen. Zur Eingabe sind 3 Punkte nötig. Zuerst müssen nacheinander mit dem Cursor die beiden Endpositionen und danach eine Position zwischen diesen Positionen eingegeben werden. Die Kurvenstützpunkte, sowie Anfangs- und Endsteigung können editiert werden. Die Anfangsund Endpunkte können jedoch nicht verändert werden.

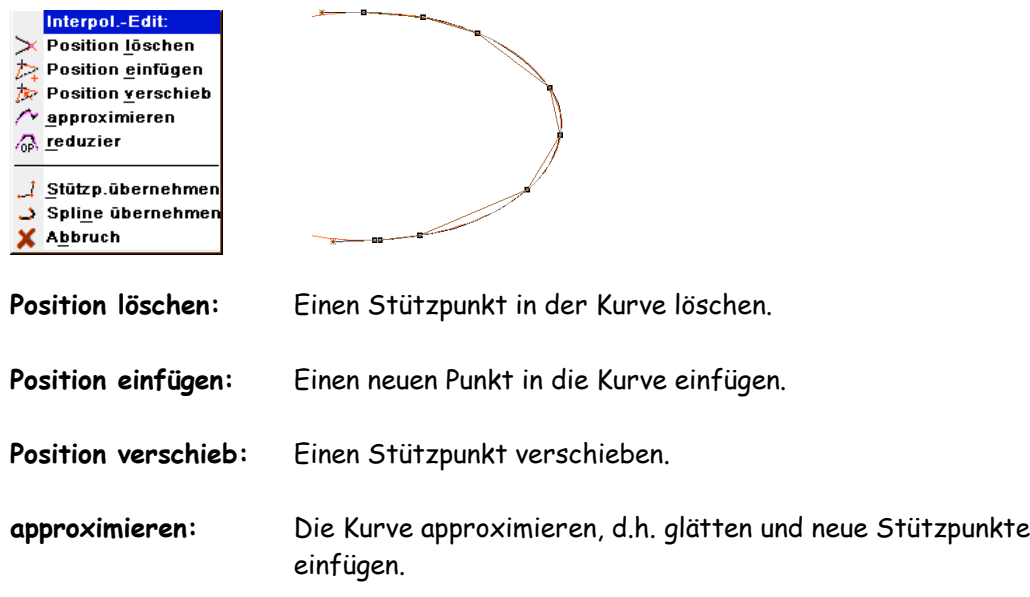

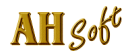

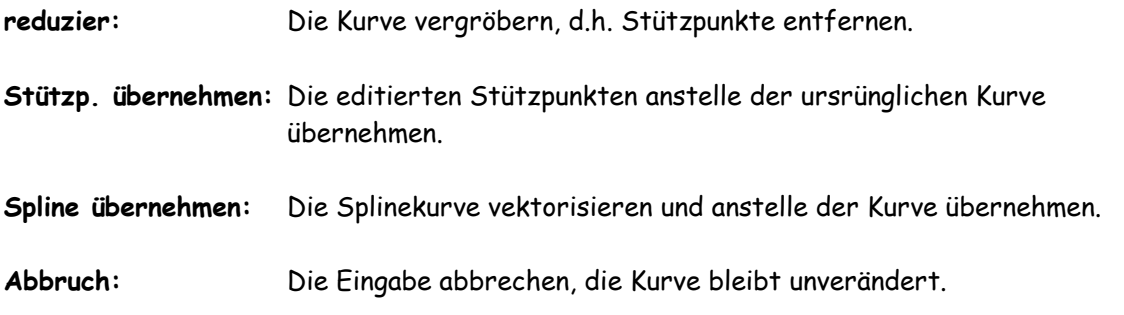

## Ecke abrunden

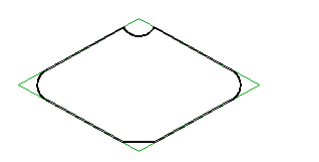

**Ecke abrunden: oben = InRadius, rechts, links = Radius, unten = Schräge.**

Eine Ecke aus 2 Vektoren abrunden oder mit einer Schrägen versehen. Ist ein oder beide Eckvektor(en) zu kurz, dann wird keine Abrundung oder Schräge erzeugt. In diesem Fall muß zuvor eine klare Ecke konstruiert werden.

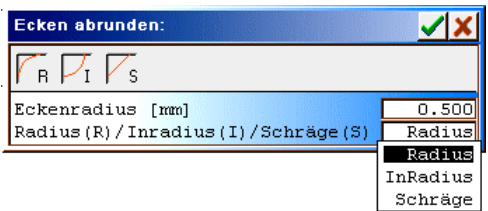

Der Kreisradius oder Abstand der Schrägen Endpunkte von der Ecke und die Funktion Radius, Inradius, Schräge muß zuerst eingegeben werden. Danach kann eine beliebige Anzahl Ecken mit dem Cursor ausgewählt werden. Die Funktion wird beendet, wenn während der Anzeige

**Position eingeben**

die Taste <R> gedrückt wird.

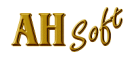

# Ecke im Rahmen

Ecke aus den Vektoren bilden, die das Cursor - Rechteck schneiden. Mehrere Positionen, die in einem Rechteck (Rahmen) liegen, werden durch eine Ecke ersetzt. Dazu wird anstelle des Cursorkreuzes ein Rechteck im Grafikbereich eingeblendet. Dieser Rahmen muß nun so positioniert werden, daß die Positionen, die durch eine Ecke ersetzt werden sollen im Rahmen liegen. Für die Bildung einer neuen Ecke müssen mindestens 2 Positionen erfaßt werden. Wird nur eine Position eingefangen, wird die Eingabe ignoriert und es erfolgt keine weitere Bearbeitung. Diese Funktion ist nur für geschlossene Konturen verwendbar.

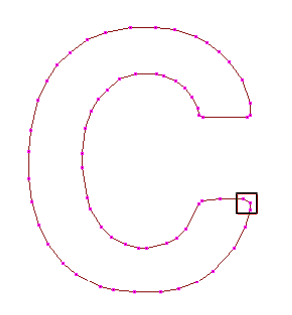

Die Rahmengröße kann verändert werden indem die Taste <Strg> gedrückt und mit dem Cursor die gewünschte Größe gezogen wird. Im Rahmen dürfen nur Positionen der zu bearbeitenden Bahn liegen. Liegen evtl. mehrere Konturen innerhalb des Eingaberechtecks, dann sollte die gewünschte Kontur zuvor mit dem Auswahl - Hilfsmittel markiert werden. Sind Konturen markiert, dann werden nur mit den markierten Konturen Ecken gebildet.

Nach Drücken der Taste <L> wird eine neue Ecke berechnet und übernommen. Liegt die neue Ecke weiter als eine Seitenlänge des Quadrates von der Eingabeposition entfernt, dann erfolgt vor der endgültigen Übernahme in der Eingabezeile noch die Sicherheitsabfrage:

**übernehmen J/N ?**

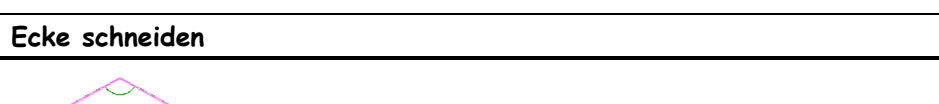

2 Vektoren in einer Kontur miteinander schneiden und die zwischen diesen Vektoren liegende Strecke durch eine Ecke ersetzen. Die Ecke (Strecke) liegt in Verlaufsrichtung zwischen 1. und 2. Vektor.

# Konturschnitt

Je nach Auswahl der Endpunkte wird eine Kontur in 2 Konturen aufgetrennt oder werden zwei Konturen miteinander verbunden. Die Konturen müssen jeweils geschlossen sein.

Der Schnitt ist mit 2 Punkten an der/den Kontur(en) auszuwählen. Liegen die Punkte auf einer Kontur, dann werden aus dieser an der Schnittlinie 2 geschlossene Konturen erzeugt. Liegen die Punkte auf 2 getrennten Konturen, dann werden diese an der Schnittlinie miteinander verbunden.

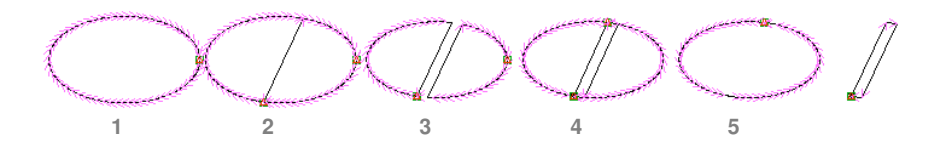

**Ergebnisse mit Konturschnitt:**

- **1 Originalkontur**
- **2 Kontur geschnitten, Ergebnis sind 2 Konturen.**
- **3 Die beiden Konturen mit Versatz nach Innen verkleinert.**
- **4 Die beiden Konturen mit 2 Konturschnitten wieder verbunden. Ergebnis sind eine äußere Kontur und eine innere Kontur.**
- **5 Innere und äußere Kontur getrennt.**

## Vektor auftrennen

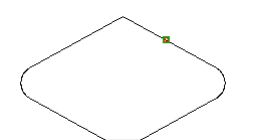

Einen Vektor an der Stelle auftrennen (PosA einfügen), die mit dem Cursor angeklickt wird. Jede Kontur oder Strecke wird damit in 2 Strecken unterteilt. Die Trennpunkte können mit Position verschieb einzeln verschoben werden.

Vektor löschen

Einen Vektor in einer Kontur oder Strecke löschen (unterbrechen). Die Bahn/Strecke wird dazu aufgebrochen.

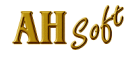

# Strecke löschen

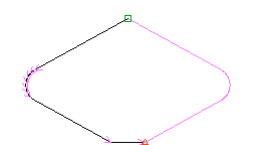

Eine Strecke zwischen 2 Punkten löschen (unterbrechen). Zwischen diesen Punkten muß noch ein 3. Punkt zur Streckenauswahl vorhanden sein. Ein Teil einer Bahn wird gelöscht d.h. die Bahn wird aufgetrennt. Mit dieser Funktion können unerwünschte Positionen aus einer Bahn entfernt werden.

# Strecken verbinden

Einzelne Polygonzüge (Strecken), die nicht geschlossen sind, lassen sich miteinander verbinden. Dazu wird zuerst die 1. Strecke angeklickt, eine Linie zur 2. Strecke gezogen und diese ebenfalls angeklickt.

Auf die Aufforderung Endpunkt 1 ist die erste zu verbindende Strecke mit dem Cursor anzuklicken. Die Strecke wird markiert und eine Verbindung vom Endpunkt der Strecke zum Cursor gezeichnet. Die Verbindung wird mit jeder Cursorbewegung mitgeführt.

Auf die Aufforderung Endpunkt 2 ist die zweite Strecke mit dem Cursor anzuklicken, die an die erste Strecke angebunden werden soll. Die zweite Strecke wird markiert und die Verbindung vom Endpunkt der ersten Strecke zum Anfangspunkt der zweiten Strecke gezeichnet.

## Pos. verbinden

Verbinden zweier Positionen. Der ausgewählte Stützpunkt wird mit der am nächsten liegenden Position verbunden. Beträgt der Abstand zum nächsten Stützpunkt weniger als 0,02 mm, dann werden die Stützpunkte aufeinander gelegt. Ist der Abstand der Stützpunkte größer, dann wird ein Verbindungsvektor eingefügt.

## Pos. trennen

Trennt einen Weg an einem Stützpunkt auf und setzt einen neuen Anfangspunkt (PosA).

## Pos. anfügen

Einen Vektor (Linie) an eine Strecke anfügen. Nach Anklicken eines Streckenanfangs- oder -endpunktes wird mit dem Cursor ein weiterer Stützpunkt eingegeben und nach der Bestätigung mit <L> an die Strecke angebunden. Die Strecke wird dazu so gedreht, daß der Punkt, an den angebunden werden soll, am Ende liegt. Nach dem Anfügen einer Position kann auch im Menü Zeichnen weiter eingegeben werden.

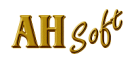